# **Linea Camera Link HS**

## **Camera User's Manual**

**16k Monochrome CMOS Line Scan**

sensors | **cameras** | frame grabbers | processors | software | vision solutions

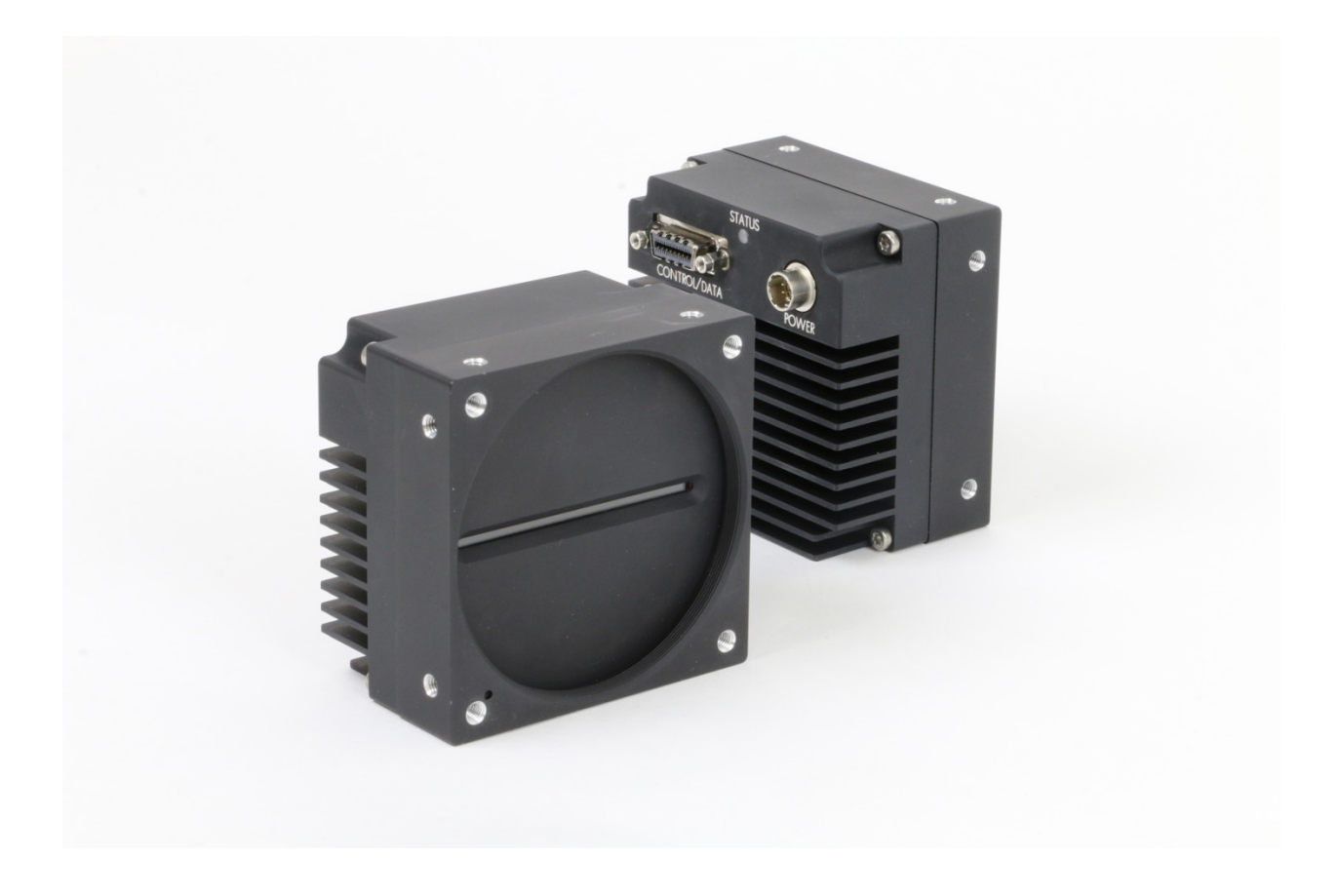

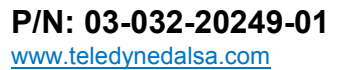

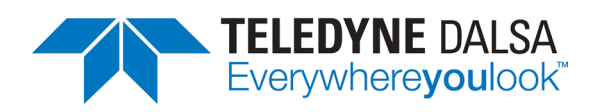

#### **Notice**

#### © 2017 Teledyne DALSA

All information provided in this manual is believed to be accurate and reliable. No responsibility is assumed by Teledyne DALSA for its use. Teledyne DALSA reserves the right to make changes to this information without notice. Reproduction of this manual in whole or in part, by any means, is prohibited without prior permission having been obtained from Teledyne DALSA.

Microsoft and Windows are registered trademarks of Microsoft Corporation in the United States and other countries. Windows, Windows 7, Windows 8 are trademarks of Microsoft Corporation.

All other trademarks or intellectual property mentioned herein belong to their respective owners.

Document Date: March 20, 2017 Document Number: 03-032-20249-01

#### **Contact Teledyne DALSA**

Teledyne DALSA is headquartered in Waterloo, Ontario, Canada. We have sales offices in the USA, Europe and Asia, plus a worldwide network of representatives and agents to serve you efficiently. Contact information for sales and support inquiries, plus links to maps and directions to our offices, can be found here:

**Sales Offices:** <http://www.teledynedalsa.com/corp/contact/offices/> **Technical Support:** <http://www.teledynedalsa.com/imaging/support/>

#### **About Teledyne DALSA**

Teledyne DALSA is an international high performance semiconductor and electronics company that designs, develops, manufactures, and markets digital imaging products and solutions, in addition to providing wafer foundry services.

Teledyne DALSA Digital Imaging offers the widest range of machine vision components in the world. From industry-leading image sensors through powerful and sophisticated cameras, frame grabbers, vision processors and software to easy-to-use vision appliances and custom vision modules.

# **Contents**

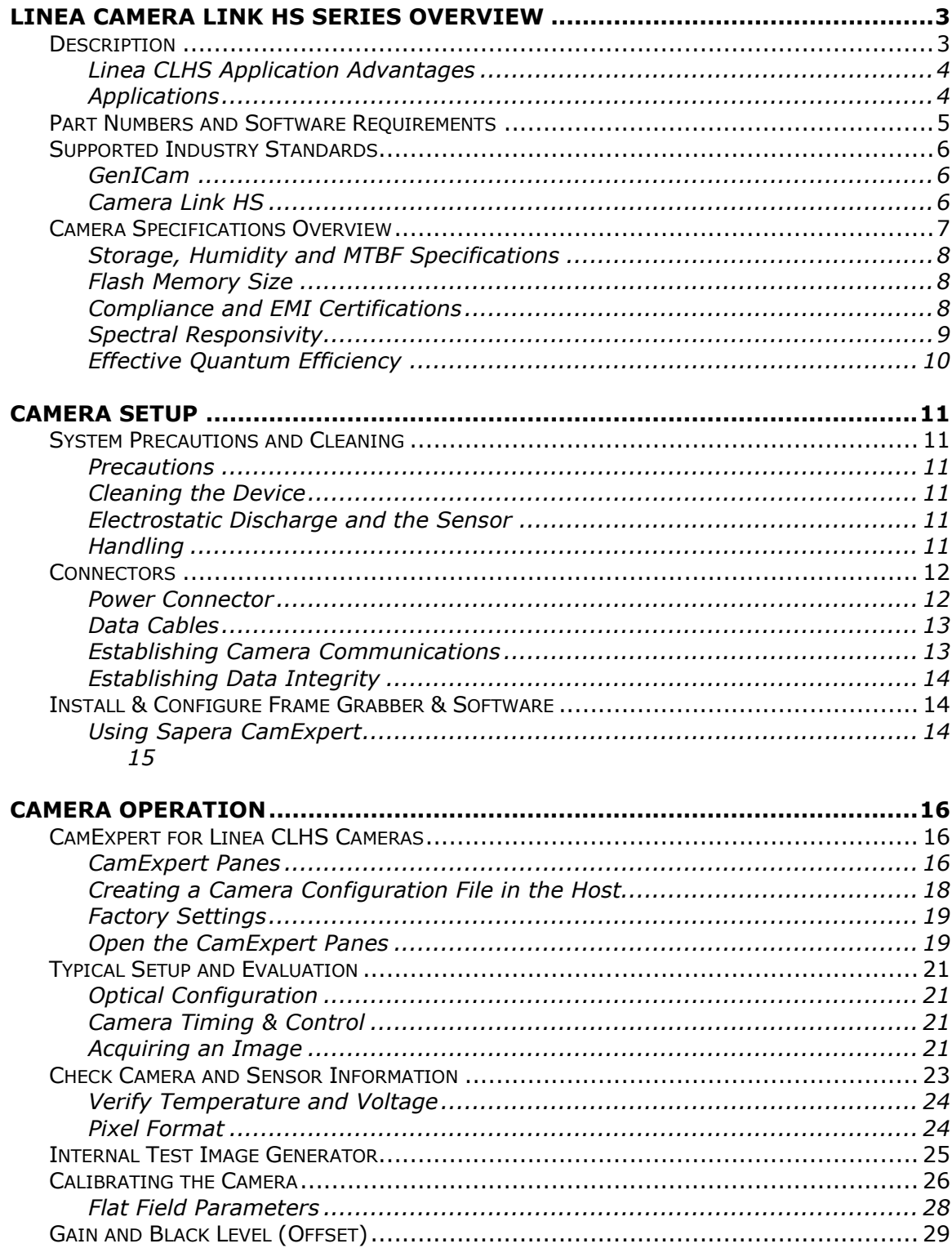

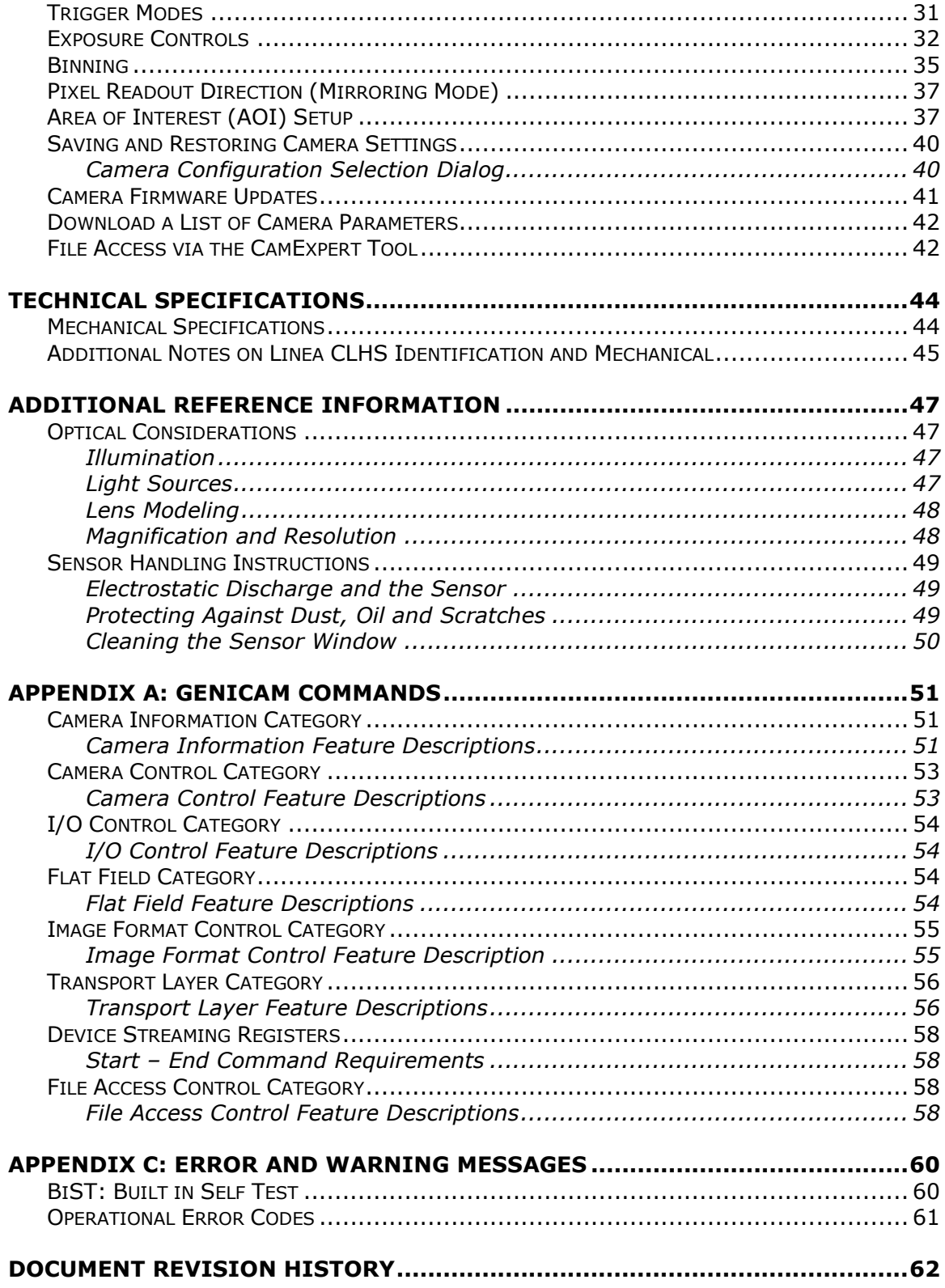

# <span id="page-4-0"></span>**Linea Camera Link HS Series Overview**

# <span id="page-4-1"></span>**Description**

The new Linea™ line scan cameras deliver the exceptional performance and features found in Teledyne DALSA's current lineup of high-end cameras at an unprecedented price point.

Based on the most advanced CMOS line scan technology, the Linea Camera Link HS (CLHS) cameras have a 16k single line  $3.52 \mu m \times 3.52 \mu m$  pixel array at a 71 kHz maximum line rate with Camera Link HS output.

With excellent sensitivity and speed, Linea surpasses the requirements of demanding applications such as materials grading and inspection, transportation safety, and general purpose machine vision.

The Linea lineup of cameras are compact, light-weight, robust and feature-rich—including flat-field correction, multiple ROI and AOI, multiple user configuration sets, and calibration coefficients for various lighting conditions.

The Linea CLHS camera is one of a new series of affordable and easy-to-use digital cameras specifically engineered for industrial imaging applications requiring embedded image processing and improved network integration.

These Linea cameras use industry standard Camera Link HS protocol to dependably capture and transfer images from the camera to the host PC.

The GenICam compliant Linea is easy to set up and integrate using a GUI, such as Teledyne DALSA's Sapera camera configuration utility CamExpert.

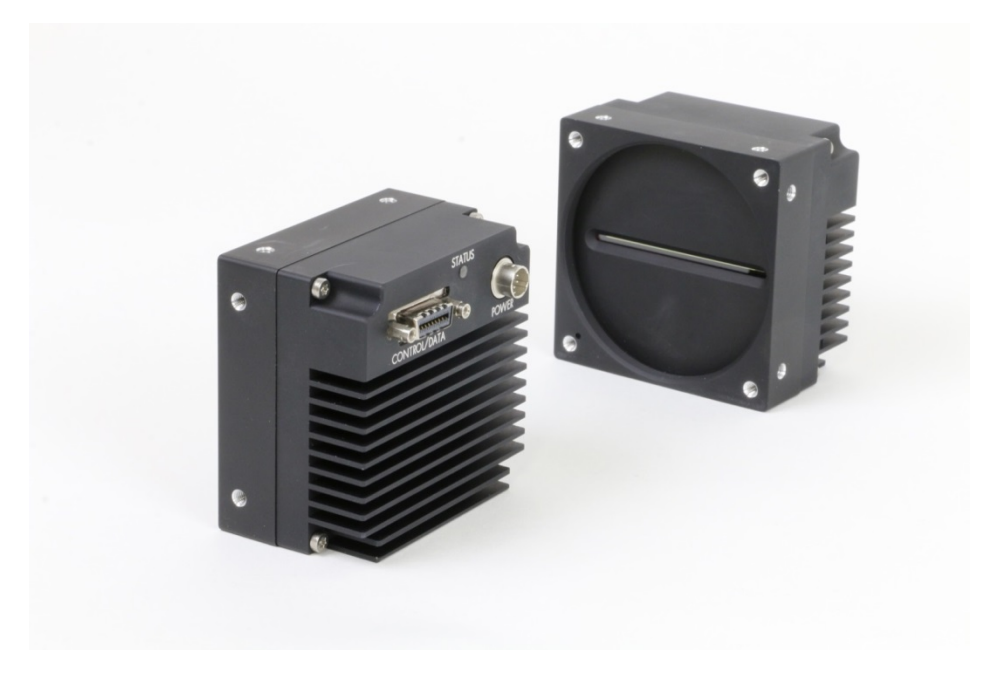

### <span id="page-5-0"></span>**Linea CLHS Application Advantages**

- High speed: up to 71 kHz
- 16,384 pixel resolutions
- Compact and robust camera body
- Multiple regions of interest for calibration and data reduction
- 8 bit or 12 bit output
- Small flat field and lens shading correction
- 8 programmable coefficient sets
- GenICam compliant interfacing

## <span id="page-5-1"></span>**Applications**

- Automated optical inspection
- Security systems
- High performance sorting systems
- Materials grading and inspection systems
- Web inspection
- General purpose machine vision

# <span id="page-6-0"></span>**Part Numbers and Software Requirements**

This manual covers the Linea Camera Link HS models summarized below. New models area added to this manual as they are released by Teledyne DALSA.

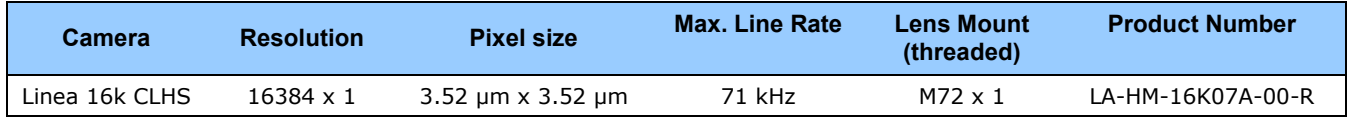

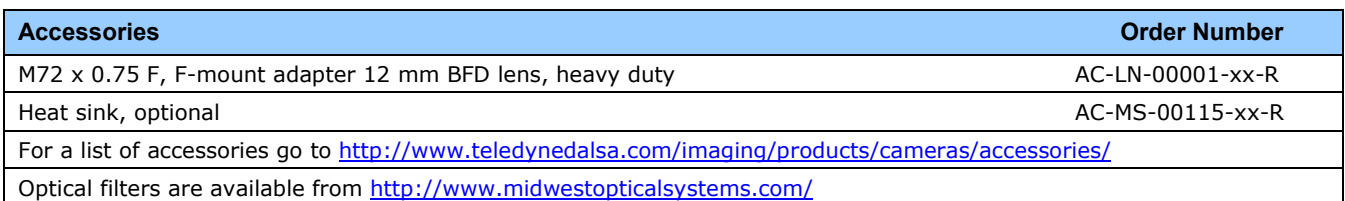

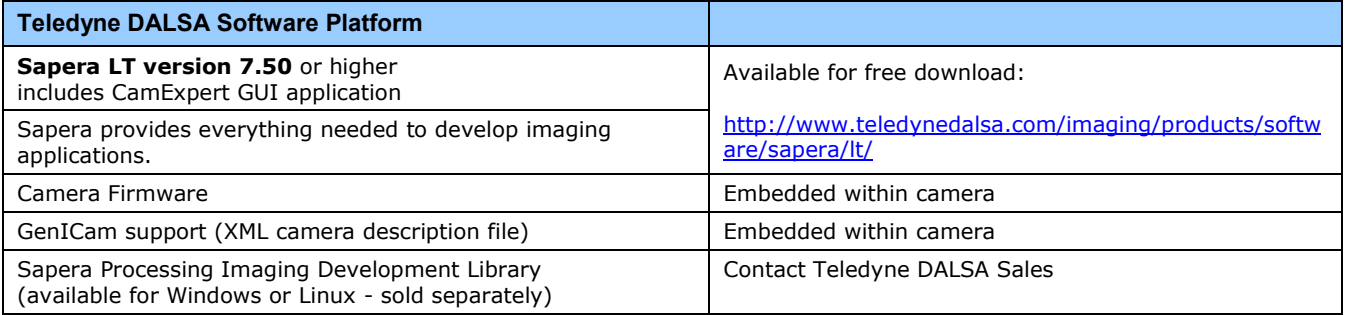

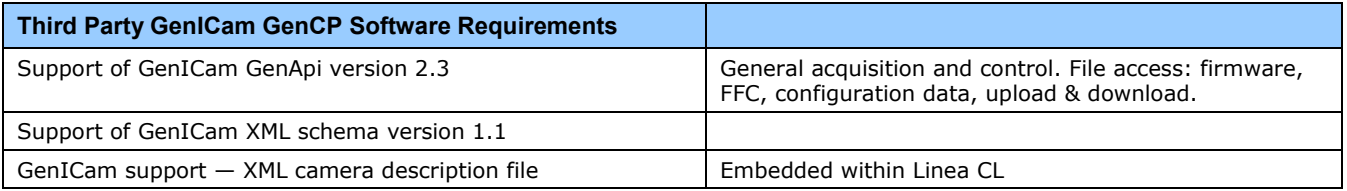

# <span id="page-7-0"></span>**Supported Industry Standards**

## <span id="page-7-1"></span>**GenICam**

The Linea CLHS camera is GenICam™ compliant and implements a superset of the GenICam Standard Features Naming Convention specification V1.5.

This description takes the form of an XML device description file using the syntax defined by the GenApi module of the GenICam specification. The camera uses the GenICam Generic Control Protocol (GenCP V1.0) to communicate over the Camera Link HS command lane.

<span id="page-7-2"></span>For more information see [www.genicam.org.](http://www.genicam.org/)

#### **Camera Link HS**

The Linea CLHS camera is Camera Link HS™ version 1.0 compliant. Camera Link HS is the next generation of high performance communications standards and is used where a digital industrial camera interfaces with single or multiple frame grabbers with data rates exceeding those supported by Camera Link.

The Linea CLHS camera includes one Camera Link HS compatible connector, capable of supporting data rates up to 1.25 gigabytes per second (Gbps). The connector can also interface with standard 'CX4 Active Optical Cable' fiber modules where very long data transmission is required—up to 300 meters.

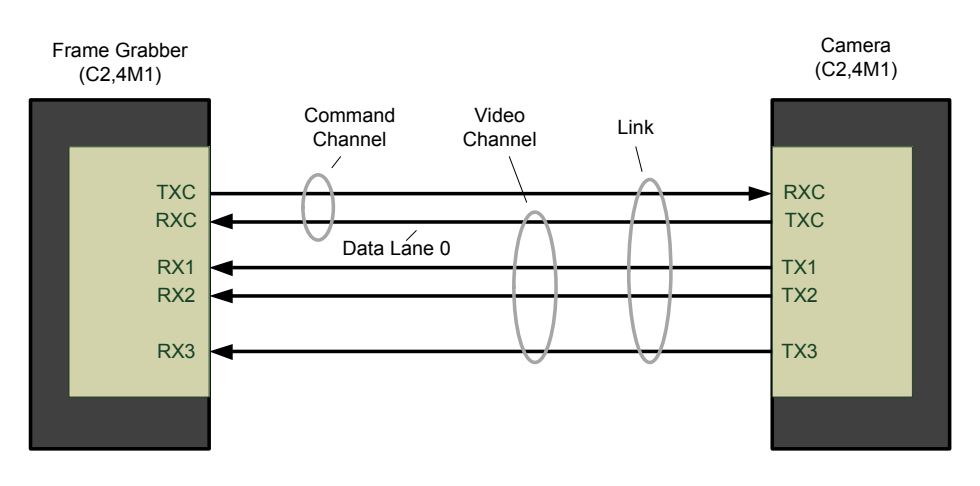

*Figure 1. Single CLHS Connector Configuration* 

The command channel is used by the frame grabber to send command, configuration, and programming data to the camera and to receive command responses, status, and image data from the camera.

The designation C2, 4M1 defines the use of a SFF-8470 connector (C2) and up to 4 lanes of data with 1 command channel using M-Protocol (8b/10b) at the default speed of 3.125 Gbps.

An additional feature of CLHS is that the initialization of the frame grabber automatically starts a discovery process that will identify the lane configuration of the camera. This process is transparent to the user and requires no action by the user to correctly configure the link.

# <span id="page-8-0"></span>**Camera Specifications Overview**

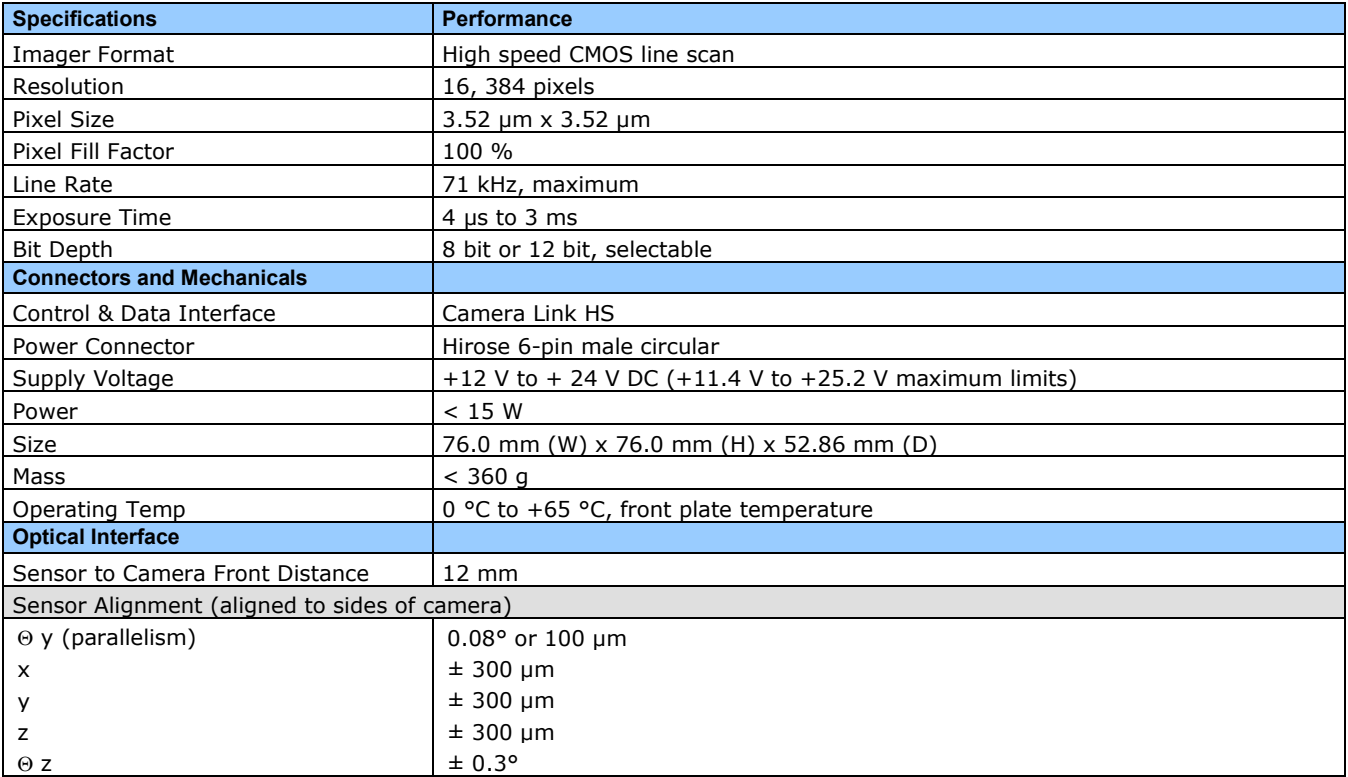

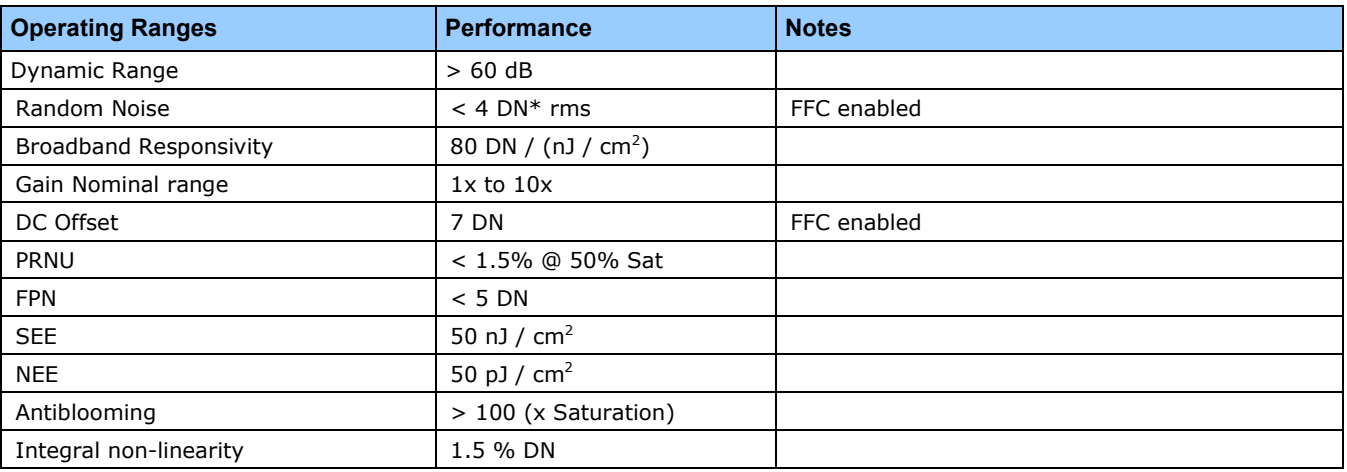

 $*$ DN = digital number

Test Conditions:

• Values measured using 12-bit @ 1x gain.

• 10 kHz line rate.

• Light source: broadband, quartz halogen, 3250 K with 700 nm IR cut-off filter.

• Front plate temperature: 45º C.

## <span id="page-9-0"></span>**Storage, Humidity and MTBF Specifications**

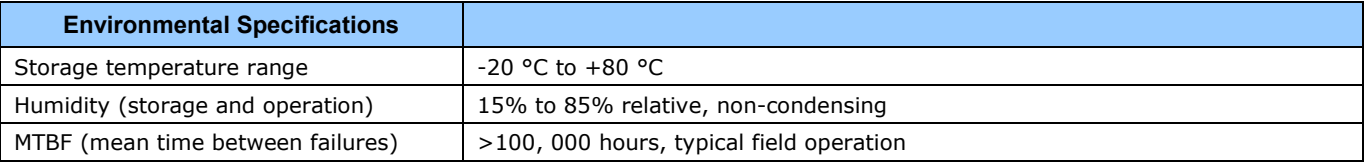

## <span id="page-9-1"></span>**Flash Memory Size**

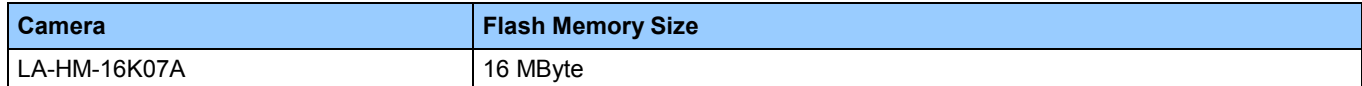

## <span id="page-9-2"></span>**Compliance and EMI Certifications**

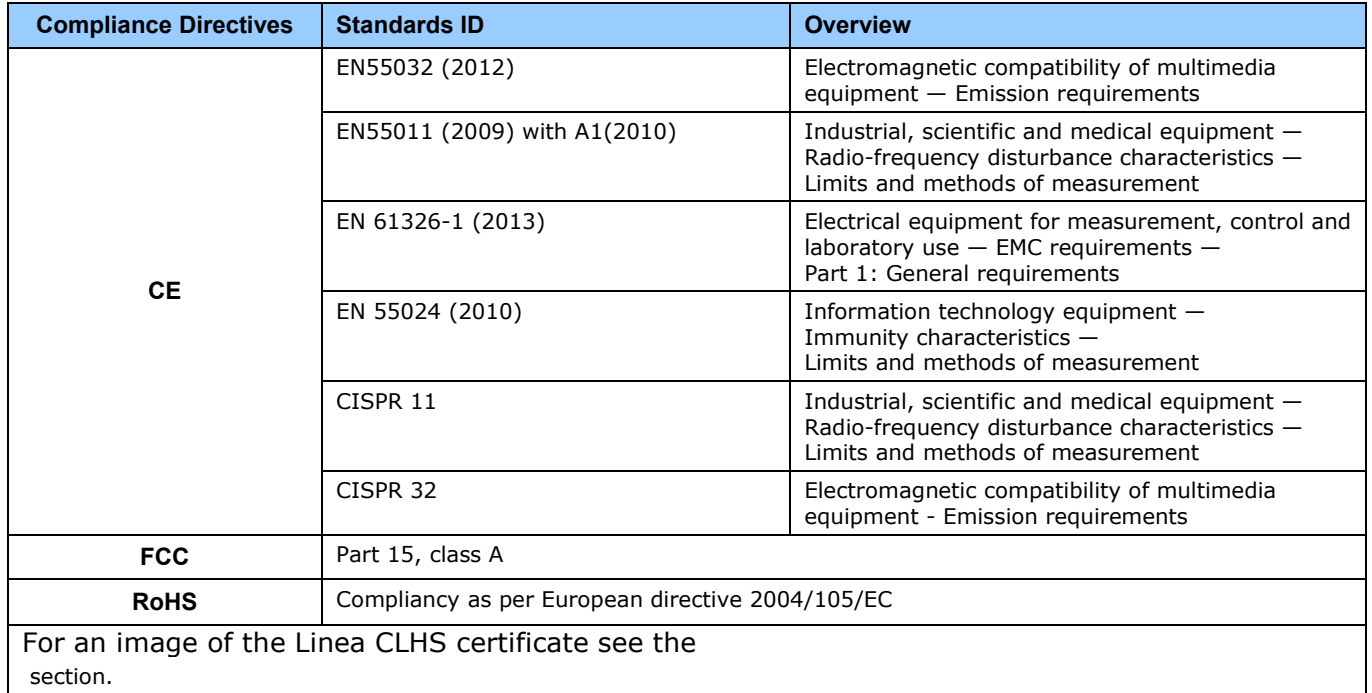

## <span id="page-10-0"></span>**Spectral Responsivity**

The responsivity graph describes the sensor's response to different wavelengths of light (excluding lens and light source characteristics).

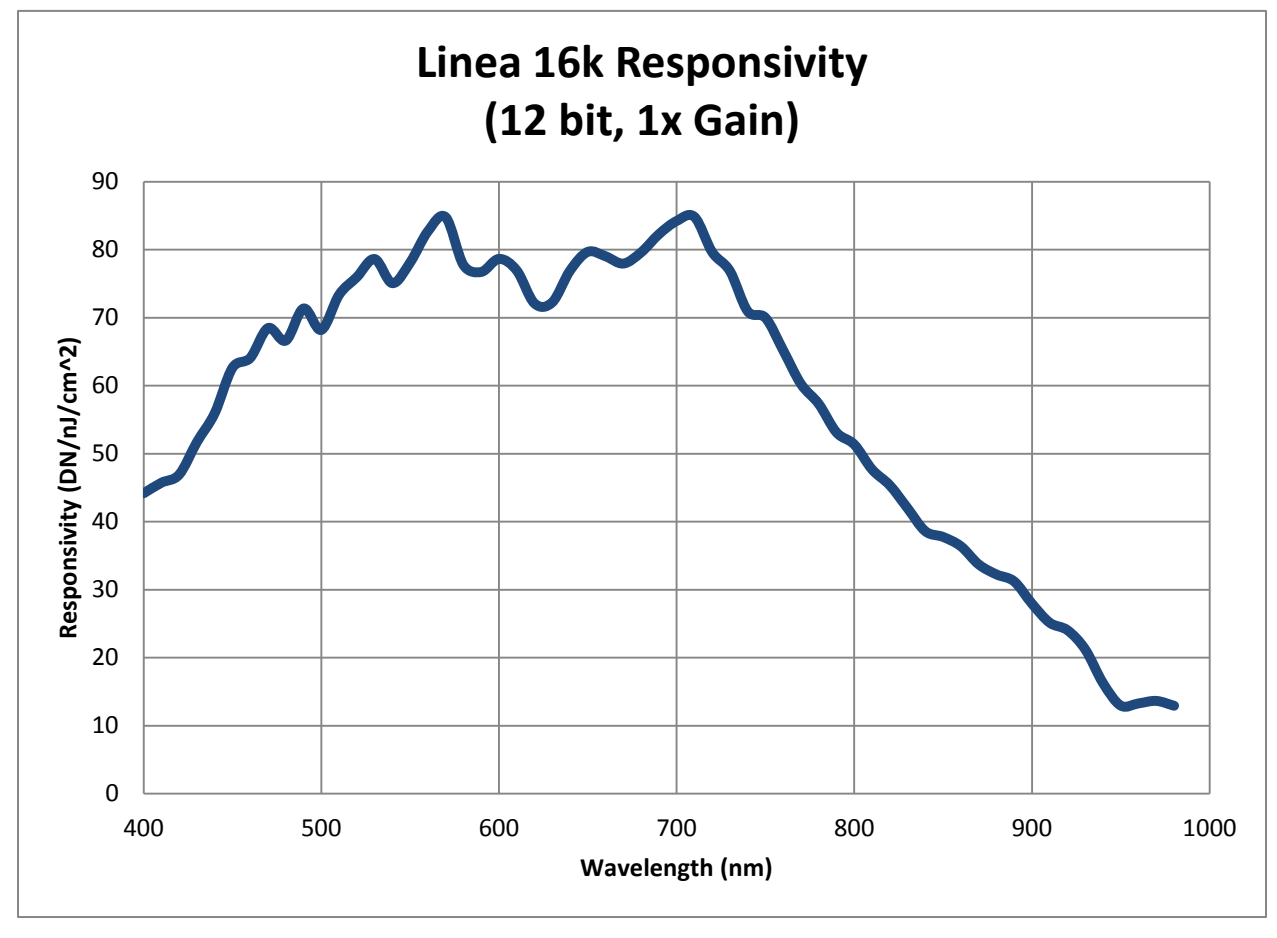

## <span id="page-11-0"></span>**Effective Quantum Efficiency**

The quantum efficiency graph describes the fraction of photons at each wavelength that contribute charge to the pixel.

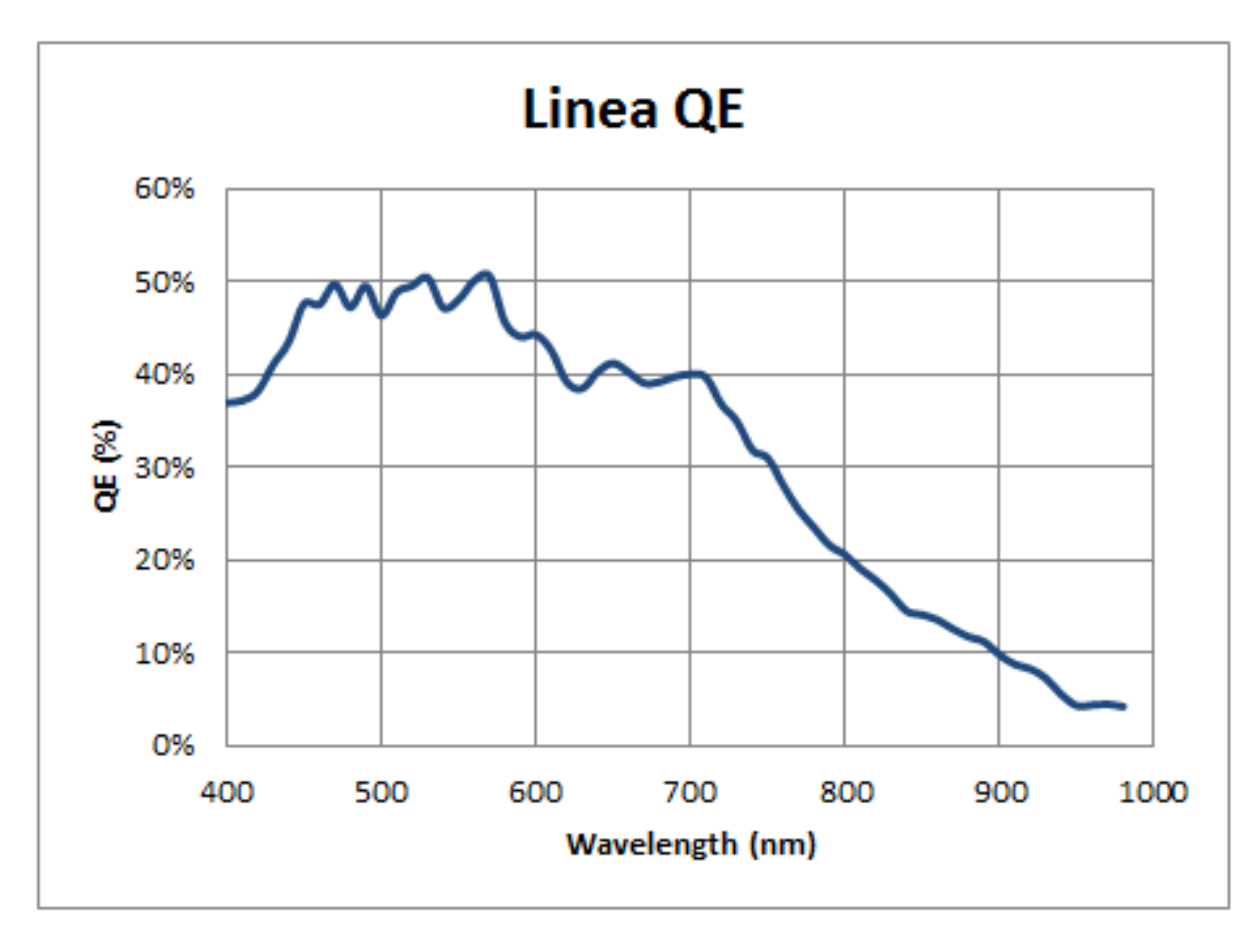

# <span id="page-12-0"></span>**Camera Setup**

# <span id="page-12-1"></span>**System Precautions and Cleaning**

#### <span id="page-12-2"></span>**Precautions**

• Read these precautions and the rest of the information in this manual before using the camera.

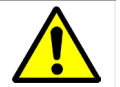

Do not open the housing of the camera. The warranty is voided if the housing is opened.

- Confirm that the camera's packaging is undamaged before opening it. If the packaging is damaged please contact the related logistics personnel.
- Keep the camera's front plate temperature in a range of 0  $\degree$ C to +65  $\degree$ C during operation.
- Do not operate the camera in the vicinity of strong electromagnetic fields. In addition, avoid electrostatic charging, violent vibration, and excess moisture.
- Though this camera supports hot plugging, it is recommended that you power down and disconnect power to the camera before you add or replace system components.

#### <span id="page-12-3"></span>**Cleaning the Device**

To clean the device, avoid electrostatic charging by using a dry, clean absorbent cotton cloth dampened with a small quantity of pure alcohol. Do not use methylated alcohol.

To clean the surface of the camera housing, use a soft, dry cloth. To remove severe stains use a soft cloth dampened with a small quantity of neutral detergent and then wipe dry. Do not use volatile solvents such as benzene and thinners, as they can damage the surface finish.

#### <span id="page-12-4"></span>**Electrostatic Discharge and the Sensor**

Image sensors and the camera bodies housing are susceptible to damage from electrostatic discharge (ESD). Electrostatic charge introduced to the sensor window surface can induce charge buildup on the underside of the window. If this occurs, the charge normally dissipates within 24 hours and the sensor returns to normal operation.

### <span id="page-12-5"></span>**Handling**

**Warning!** Depending on the mounting design and the operating conditions the camera body could become hot. You must take precautions to ensure your safety and avoid touching the camera directly during operation.

## <span id="page-13-0"></span>**Connectors**

The camera has two connectors:

- A **Hirose 6-pin** connector for camera power.
- A **CLHS** connector for control and video data transmitted to / from the host computer.

The following figure of the camera's backend shows connector and LED locations. See the [Mechanical Specifications](#page-45-1) section for details on the connector placements and camera mounting dimensions.

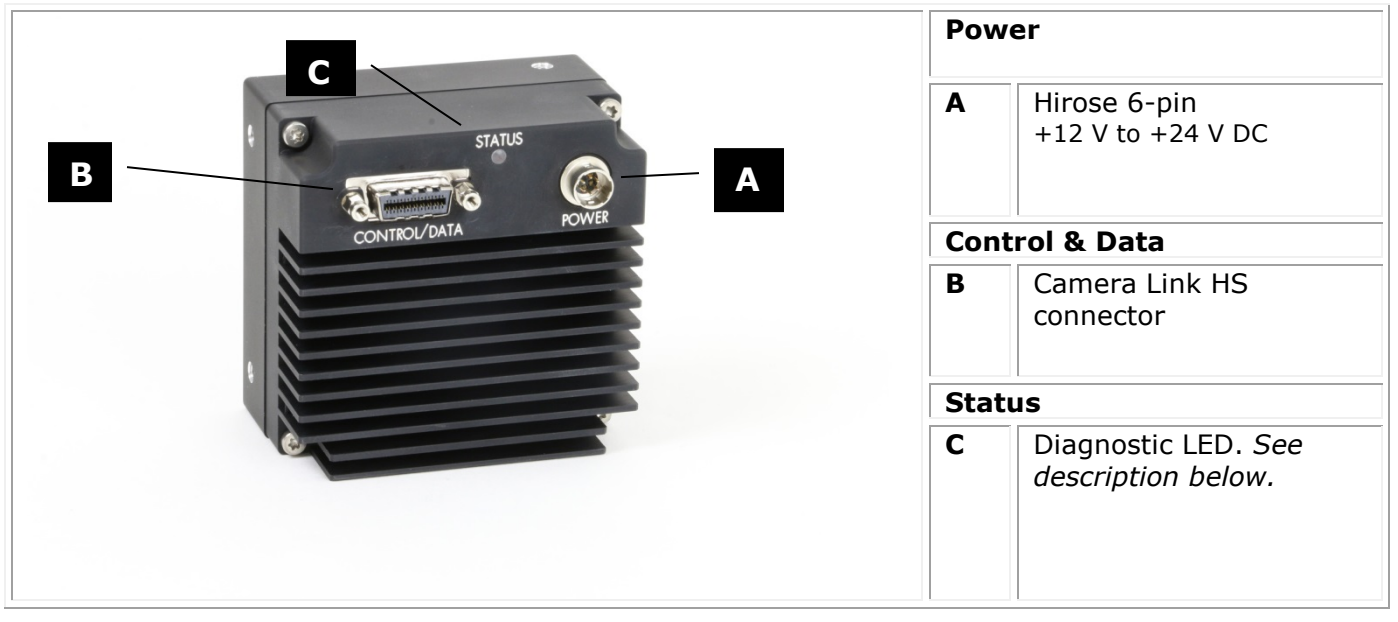

#### <span id="page-13-1"></span>**Power Connector**

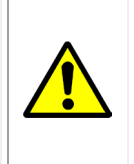

#### **WARNING!** Grounding Instructions

It is extremely important that you apply the appropriate voltages to your camera. Incorrect voltages may damage the camera. Input voltage requirements: +12 VDC to +24 VDC, 2 Amp. Before connecting power to the camera, test all power supplies.

#### **Hirose 6-pin Circular Male (Mating Part: HIROSE HR10A-7P-6S)**

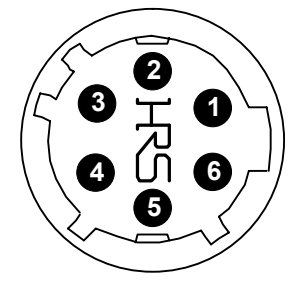

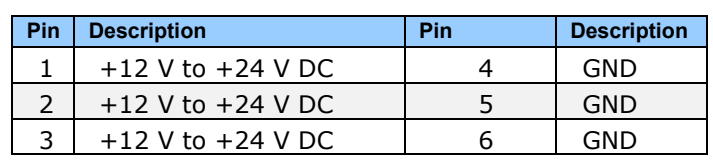

#### <span id="page-14-0"></span>**Data Cables**

The Camera Link HS cables are made to handle very high data rates. Cable length can be up to 15 meters. Camera Link HS cables can be bought from an OEM. OEM cables are also available for applications where flexing is present. Please see Teledyne DALSA's website [\(www.teledynedalsa.com\)](http://www.teledynedalsa.com/) for a list of qualified vendors and part numbers.

If you want to fabricate your own cables, please refer to the Camera Link HS Specification Version1.0 for printout details and design guidelines. Each data cable is used for sending image data to and accepting command data from the frame grabber. Command data includes GenICam compliant messages, trigger timing, and general purpose I / O, such as direction control.

The camera meets all performance specifications using standard switching power supplies, although well-regulated linear supplies provide optimum performance.

**WARNING**: When setting up the camera's power supplies follow these guidelines:

- Apply the appropriate voltages.
- 
- Protect the camera with a 1 or 2 amp slow-blow fuse between the power supply and the camera.
- Do not use the shield on a multi-conductor cable for ground.
- Keep leads as short as possible in order to reduce voltage drop.
- Use high-quality supplies in order to minimize noise.

#### *Camera Status LED*

The camera has a single multicolor LED to provide a simple visible indication of camera state. The table below summarizes the operating states of the camera and the corresponding LED states. When more than one condition is active, the LED indicates the condition with the highest priority.

### <span id="page-14-1"></span>**Establishing Camera Communications**

Power up the camera and observe the LED which indicates the following status conditions:

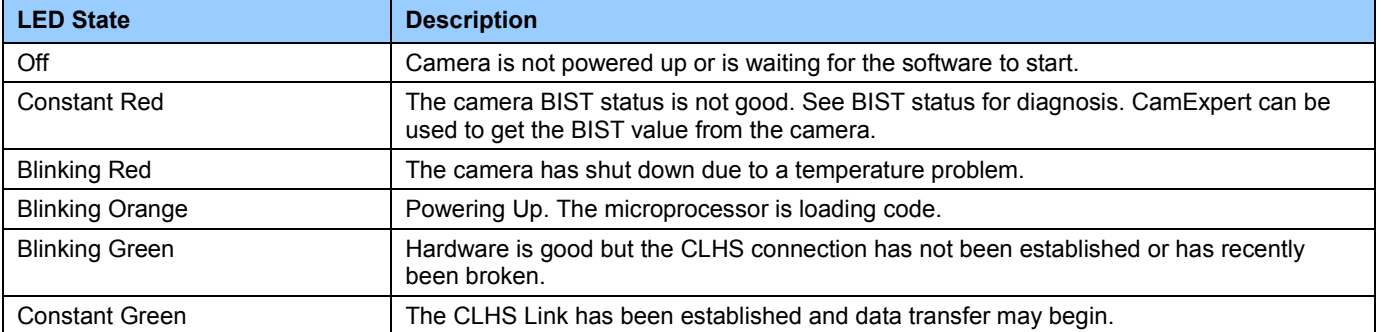

When the camera status indicator LED state is a constant green, the camera is ready to start the first instance of CamExpert:

- CamExpert will search for installed Sapera devices.
- In the Devices list area on the left side of the window, the connected frame grabber will be shown.
- Select the frame grabber device by clicking on the name.

Start the second instance of CamExpert

- CamExpert will again search for any installed Sapera devices.
- In the Devices list area on the left side, the connected camera will be shown.
- Select the camera device by clicking on the name.

The XML is automatically read from the camera and CamExpert will use it to set up the panes detailing the configurable functionality of the camera.

The two CamExpert instances can now be used to set up the camera and frame grabber for capturing the first images.

#### <span id="page-15-0"></span>**Establishing Data Integrity**

- Use the camera's internal triggering. This will allow initial imaging with a static object and no encoder input will be required.
- Enable the camera to output a test pattern.
- Use a frame grabber CamExpert instance to capture, display, and analyze the test pattern image to verify the integrity of the connection. If the test pattern is not correct, check the cable connections and the frame grabber setup.
- Disable the test pattern output.

## <span id="page-15-1"></span>**Install & Configure Frame Grabber & Software**

We recommend the Teledyne DALSA XTIUM frame grabber, or equivalent, described in detail on the teledynedalsa.com site [here.](http://www.teledynedalsa.com/imaging/products/fg/OR-X8C0-XPF00/) Follow the manufacturer's installation instructions.

A GenICam compliant XML device description file is embedded within the camera firmware allowing for GenICam compliant applications to recognize the camera's capabilities immediately after connection. Installing Sapera LT gives you access to the CamExpert GUI, a GenICam compliant application.

#### <span id="page-15-2"></span>**Using Sapera CamExpert**

CamExpert is the camera GUI supported by the Sapera library. When used with a Linea CLHS camera, CamExpert allows the user to test all camera operating modes.

In addition, CamExpert can be used to save the camera's user settings configurations to the camera. Or save multiple configurations as individual camera parameter files on the host system (*\*.ccf*). CamExpert can also be used to upgrade the camera's software.

An important component of CamExpert is its live acquisition display window. This window allows the user to immediately verify the timing or control parameters without needing to run a separate acquisition program.

To control the camera and frame grabber settings, the user must open two instances of CamExpert—one is used to control the frame grabber features and as a display window. The second instance is used to control the camera features.

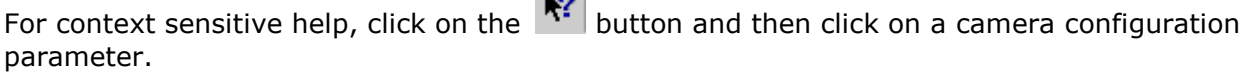

 $\sim$   $-1$ 

A short description of the configuration parameter will be shown in a popup. Click on the  $\sqrt{\hat{X}}$ button to open the help file for more descriptive information on CamExpert.

<span id="page-16-0"></span>The central section of CamExpert provides access to the camera features and parameters. **Note**: The availability of features depends on the CamExpert user setting. Not all features are available to all users.

A note on the CamExpert examples shown here: The examples shown for illustrative purposes and may not entirely reflect the features and parameters available from the camera model used in your application.

# <span id="page-17-0"></span>**Camera Operation**

## <span id="page-17-1"></span>**CamExpert for Linea CLHS Cameras**

The Sapera CamExpert tool is the interfacing tool for GenCP compliant Camera Link cameras, and is supported by the Sapera library and hardware. When used with a camera, CamExpert allows a user to test most of the operating modes. Additionally CamExpert saves the camera's user settings configuration to the camera or saves multiple configurations as individual camera parameter files on the host system (\*.ccf).

An important component of CamExpert is its live acquisition display window which allows immediate verification of timing or control parameters without the need to run a separate acquisition program.

Click on any parameter and a short description is displayed below the Category pane. The same

context sensitive help is available by clicking on the  $\mathbb{R}^2$  button then click on a camera

configuration parameter. Click on the  $\sqrt{\frac{2}{3}}$  button to open the help file for more descriptive information on CamExpert.

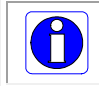

**Note**: The examples shown may not entirely reflect the features and parameters available from the camera model and camera mode used in your application.

#### <span id="page-17-2"></span>**CamExpert Panes**

The various areas of the CamExpert tool are described in the figure below. Device categories and parameter features are displayed as per the device's XML description file. The number of parameters shown is dependent on the View mode selected (Beginner, Expert, Guru – see description below).

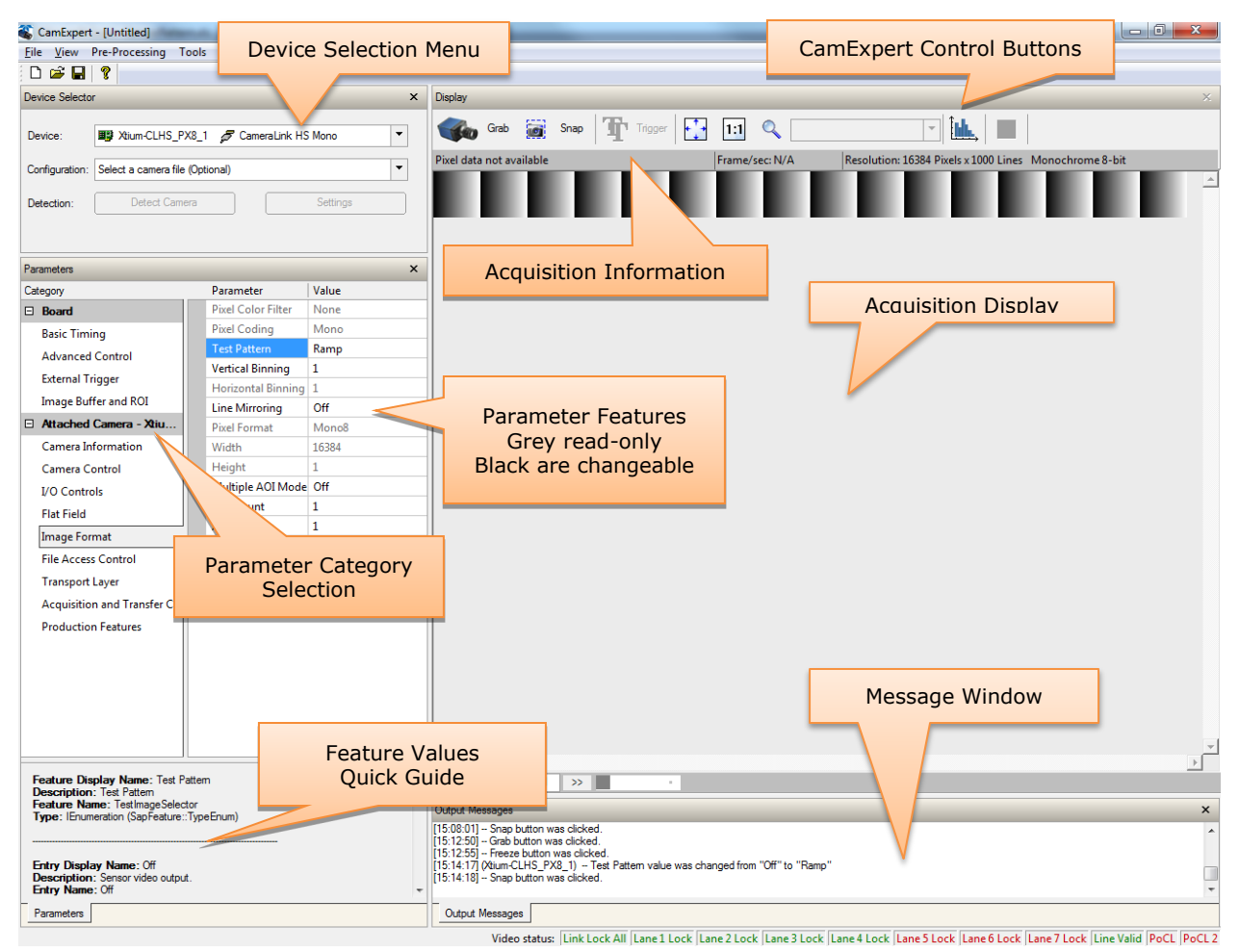

- **Device Selector pane**: View and select from any installed Sapera acquisition device. After a device is selected, CamExpert will only present parameters applicable to that device. Optionally select a camera file included with the Sapera installation or saved by the user.
- **Parameters pane**: Allows viewing or changing all acquisition parameters supported by the acquisition device. CamExpert displays parameters only if those parameters are supported by the installed device. This avoids confusion by eliminating parameter choices when they do not apply to the hardware in use.
- **Display pane**: Provides a live or single frame acquisition display. Frame buffer parameters are shown in an information bar above the image window.
- **Control Buttons**: The Display pane includes CamExpert control buttons. These are:

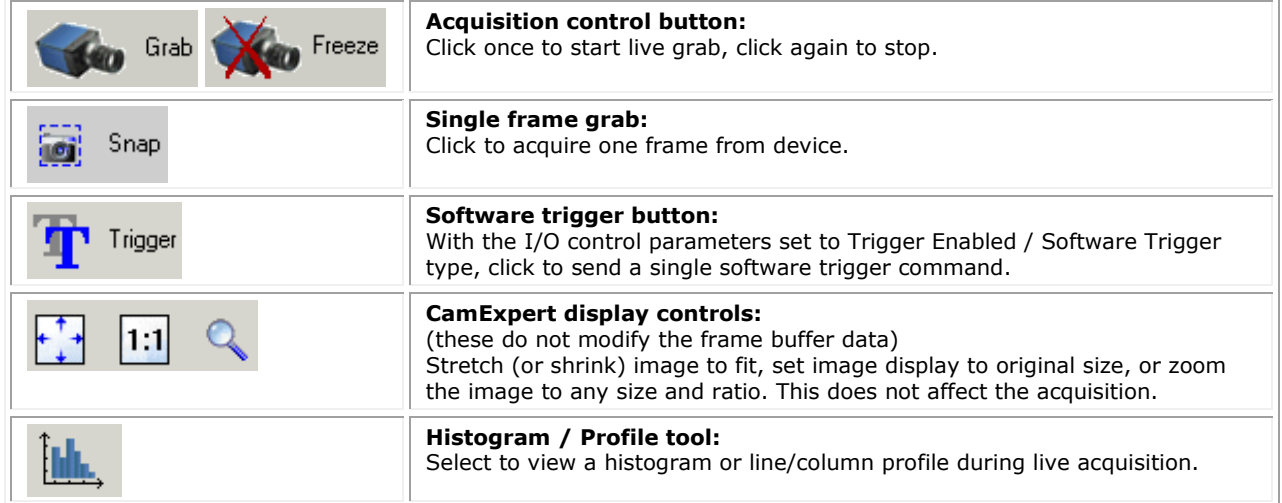

**Output pane: Displays messages from CamExpert.** 

#### *CamExpert View Parameters Option*

All camera features have a Visibility attribute which defines its requirement or complexity. The states vary from Beginner (features required for basic operation of the device) to Guru (optional features required only for complex operations).

CamExpert presents camera features based on their visibility attribute. CamExpert provides quick Visibility level selection via controls below each Category Parameter list [ << Less More >> ]. The user can also choose the Visibility level from the *View ∙ Parameters Options* menu.

#### <span id="page-19-0"></span>**Creating a Camera Configuration File in the Host**

- When using the Teledyne DALSA Sapera SDK the CCF is created automatically via a save.
- When using a 3rd party SDK application, if that SDK supports **GenAPI 2.4**, then the process is automatic. Simply follow the 3rd party *Save Camera* method as instructed.
- If the SDK is based on **GenAPI 2.3** or lower, the user must call the command DeviceFeaturePersistenceStart before using the SDK *Save Camera* method and the command DeviceFeaturePersistenceEnd at the end of the save function.

The following sections describe typical operations performed with the camera. The descriptions rely on the feature-based Camera Link GenCP protocol, using the Sapera CamExpert application.

If you are using a different application, the display configuration will look different, but the category, parameter (feature) names, and possible values will be the same. References to related ASCII commands are provided.

### <span id="page-20-0"></span>**Factory Settings**

The camera has been calibrated and configured at the factory to be ready for operation when first powered up. The camera ships and powers up for the first time with the following factory settings:

- Maximum horizontal width (16,384 pixels)
- Internal trigger, line rate 10 kHz
- Internal exposure control, exposure time 50 µs
- Offset 0, Gain 1x (lowest value)
- Flat field calibration is not active, as this feature is dependent on your light source and lens

#### <span id="page-20-1"></span>**Open the CamExpert Panes**

CamExpert, first instance: select Camera Link HS Mono from the Device drop-down menu:

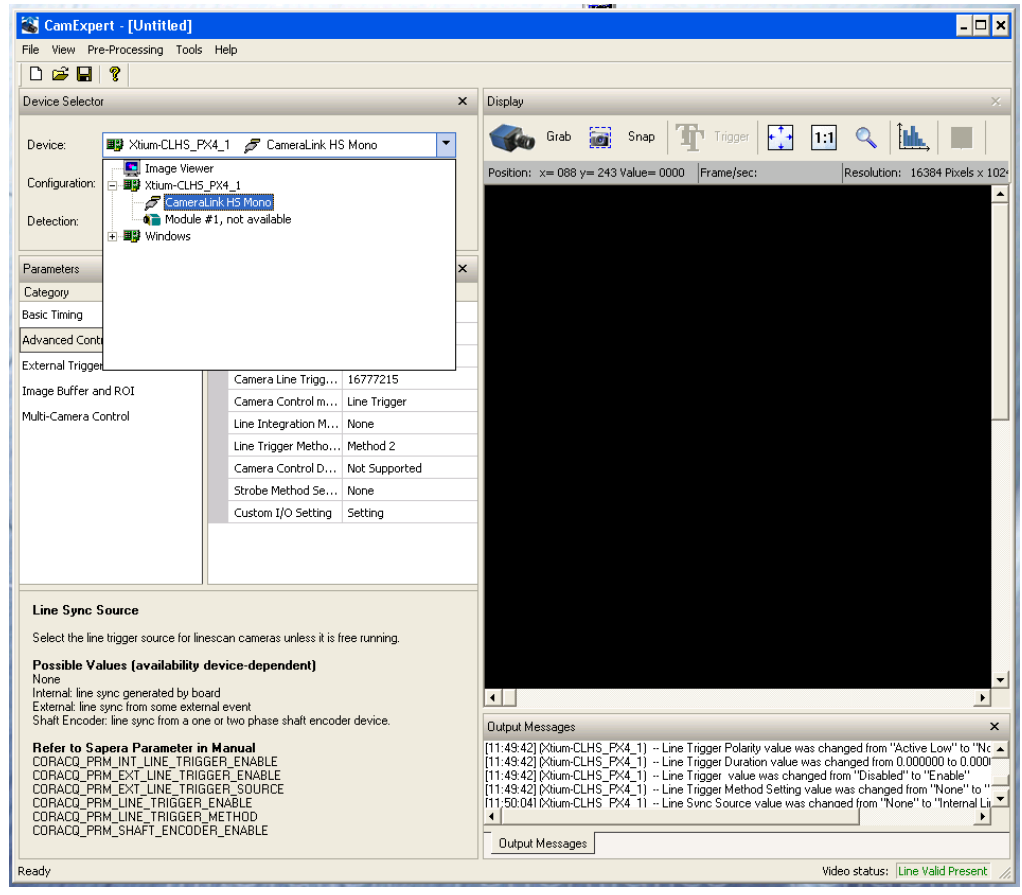

*Figure 2. CamExpert Frame Grabber Control Window*

nie view Pre-Processing Tools Heip  $D \ncong \blacksquare$ ? Device Selector  $\mathbf{x}$ Dis ■ Xtium-CLHS\_PX8\_1 *●* CameraLink HS Mono Device: Image Viewer Configuration: 由 图 Xcelera-CL+ PX8 1 白 图 Xtium-CLHS\_PX8\_1 Detection: CameraLink HS Mono CameraLink HS Color RGB Parameters  $\mathbf{x}$ Category  $\Box$  Board **Basic Timing** Measured Line Rate 10000 **Advanced Control** Measured CC1 Not Enabled **External Trigger** Refresh Measured Line Rate Press... Image Buffer and ROI **Exposure Time Source** Timed  $\Box$  Attached Camera - Xtiu... 30.0 **Exposure Time** Camera Information 30.0 Measured Exposure Time Refresh Measured Exposure Time Press... Camera Control Offset 0 **I/O Controls** Gain 10.0 **Flat Field**  $<<$  Less **Image Format File Access Control Transport Layer** Acquisition and Transfer C... **Production Features** 

CamExpert, second instance: select LA\_HM\_16k07A\_00\_R from the Device drop-down menu.

*Figure 3. CamExpert Camera Control Window*

*At this point you are ready to start operating the camera in order to acquire images, set camera functions, and save settings.*

# <span id="page-22-0"></span>**Typical Setup and Evaluation**

## <span id="page-22-1"></span>**Optical Configuration**

Typically, the first thing you want to do is to evaluate the camera's image quality under operating conditions similar to those you will use in your application. To do this, take the following steps:

- The illumination, lens magnification, and focus should be set up as per you application.
- Getting the magnification right is best accomplished by setting the object-to-sensor distance. Use the formula *lens focal length x (2 + 1/magnification + magnification)* to calculate this distance. Magnification equals the sensor pixel size (7.04  $\mu$ m or 3.52  $\mu$ m) / (your object pixel size in µm).
- The back focal distance from the front plate to the sensor is 12 mm. For complete mechanical specifications refer to the [Mechanical Specifications](#page-45-1) section.

## <span id="page-22-2"></span>**Camera Timing & Control**

It is easiest and quickest to evaluate the camera using the internal timing setups for line rate and exposure time. The camera starts up in the default configuration of Camera Link full, 10 kHz line rate and 50 µsec exposure time.

- If this line rate is too slow for your application, you will get a compressed image in the scan direction. To increase the line rate, use the Internal Line Rate parameter in the Camera Control category.
- Adjust the exposure time; refer to the Exposure Controls section.
- Set your camera direction; refer to the Pixel Readout Direction (Mirroring Mode) section.

### <span id="page-22-3"></span>**Acquiring an Image**

You can now begin imaging.

- Use the system gain to adjust the camera output to achieve the desired response. The system gain range is from 1x to 10x. Refer to the Gain and Black Level (Offset) section.
- Once you have a suitable response, you can now focus the lens.
- The image may be darker at the edges due to lens vignetting, but this will be improved once the camera is calibrated.

[Calibration is performed using a white reference where your object is normally located.](#page-26-1) Refer to the

• [Calibrating the Camera](#page-26-1) section. When calibrated, you should see an image from the camera that is flat field corrected with the lens at the target level you set.

You are now ready to evaluate the image quality of the camera under your operating conditions.

# <span id="page-24-0"></span>**Check Camera and Sensor Information**

Camera and sensor information can be retrieved via a controlling application—for example, the CamExpert GUI shown in the following examples. Parameters such as camera model, firmware version, sensor characteristics, and so forth, are read to uniquely identify the connected device.

The parameters used to select, load and save user sets are grouped together under the Camera Information > Power-up Configuration category.

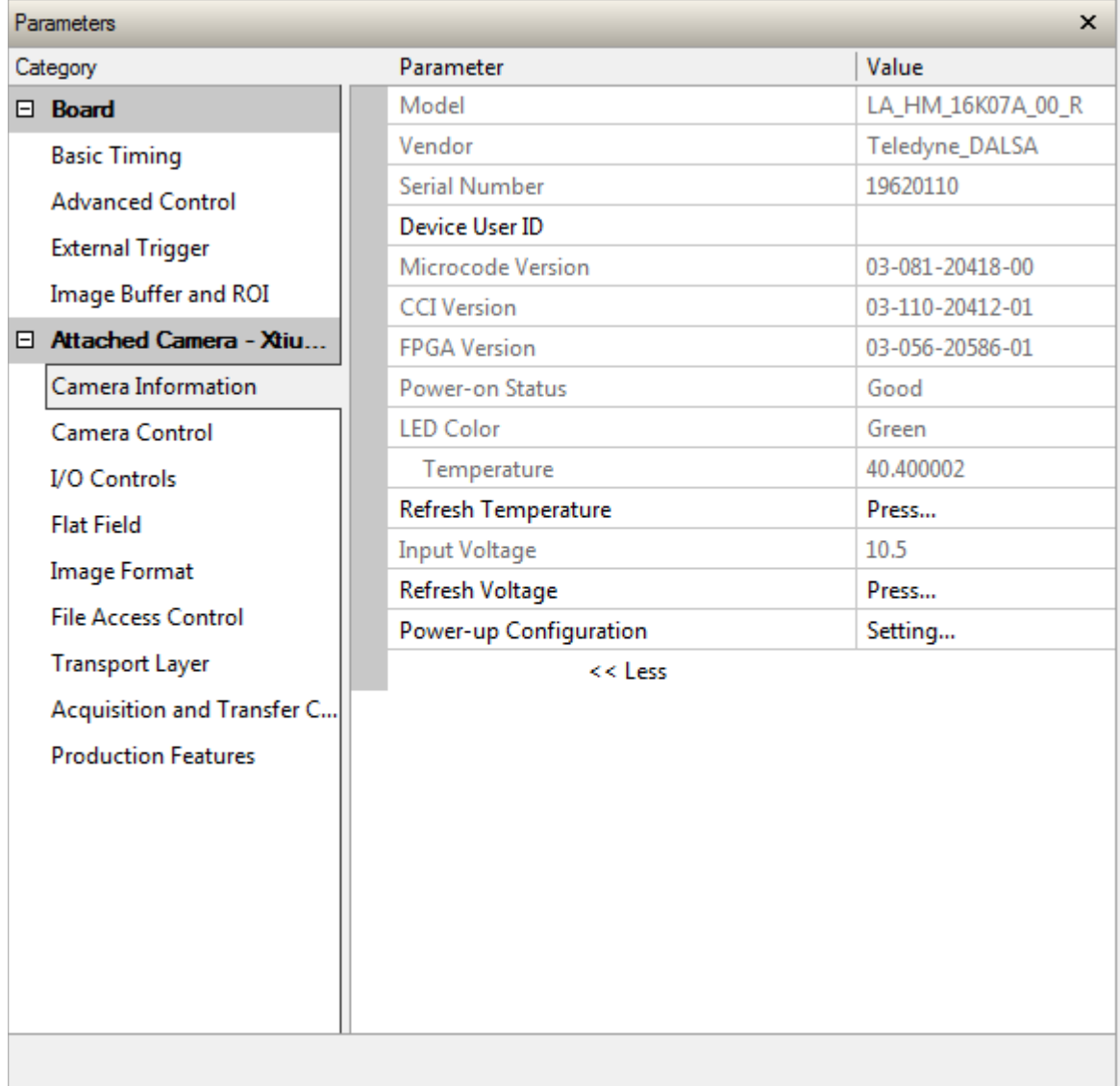

### <span id="page-25-0"></span>**Verify Temperature and Voltage**

To determine the voltage and temperature at the camera, use the **Refresh Voltage** and **Refresh Temperature** features.

The temperature returned is the internal temperature in degrees Celsius. For proper operation this value cannot exceed 80 °C. If the camera exceeds the designated temperature it will stop imaging and the LED will turn red. After you have diagnosed and remedied the issue use the **Restart Camera** function.

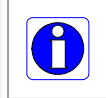

Note: The voltage displayed is the camera's input voltage. The voltage measurement feature of the camera provides results within 1% of the actual voltage. The measurement can be used to set the applied voltage to the camera.

#### <span id="page-25-1"></span>**Pixel Format**

Use the Pixel Format feature, found in the **Image Format** category, to select the format of the pixel to use during image acquisition as either Mono 8 or Mono 12 bit depth.

Note: to change the pixel format you must *first* stop image acquisition in the Acquisition and Transfer Control category.

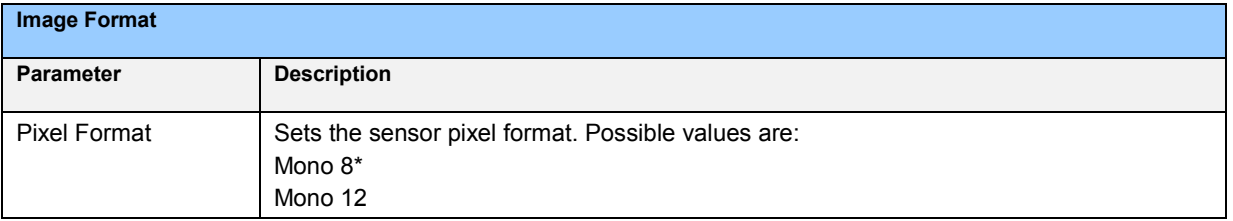

## <span id="page-26-0"></span>**Internal Test Image Generator**

The camera includes a number of internal test patterns which can easily confirm camera cable connections or driver installations, without the need for a camera lens or proper lighting. The patterns are subject to camera processing, such as binning functions.

Use CamExpert to easily enable and select any test pattern from the drop menu while the camera is not in acquisition mode. Select live grab to see the pattern output.

The Test Pattern feature is available in the **Image Format** category:

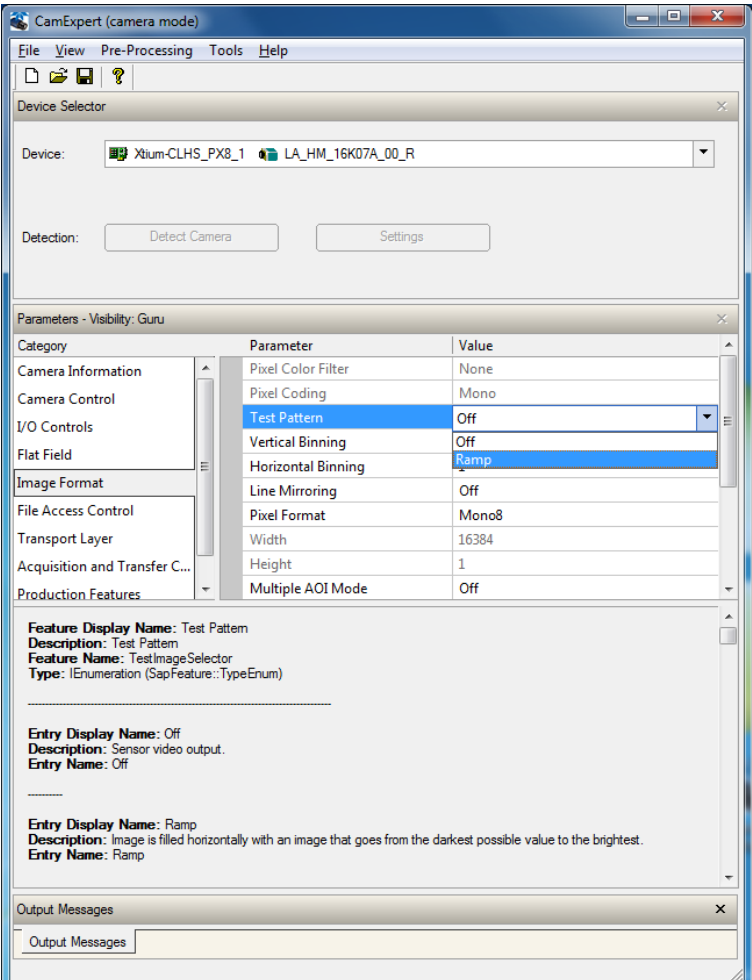

<span id="page-26-1"></span>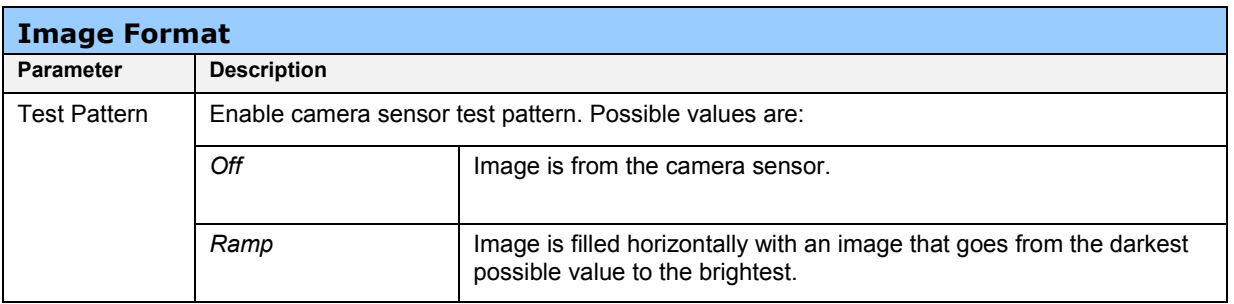

## <span id="page-27-0"></span>**Calibrating the Camera**

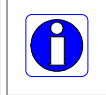

**Important Note:** to ensure best results, the conditions under which you calibrate the camera (for example, temperature and illumination) should be as close to the actual operating conditions as possible.

The goal of calibration is for the camera to produce a uniform output image at a desired level while imaging a uniform white object under conditions equal to the application's optical setup. Flat field coefficients are made up of an offset and gain for each pixel. These are the first user corrections applied to the image. The flat field coefficients are saved and loaded with the user set.

The following diagram illustrates the camera's digital processing chain and associated GeniCam features.

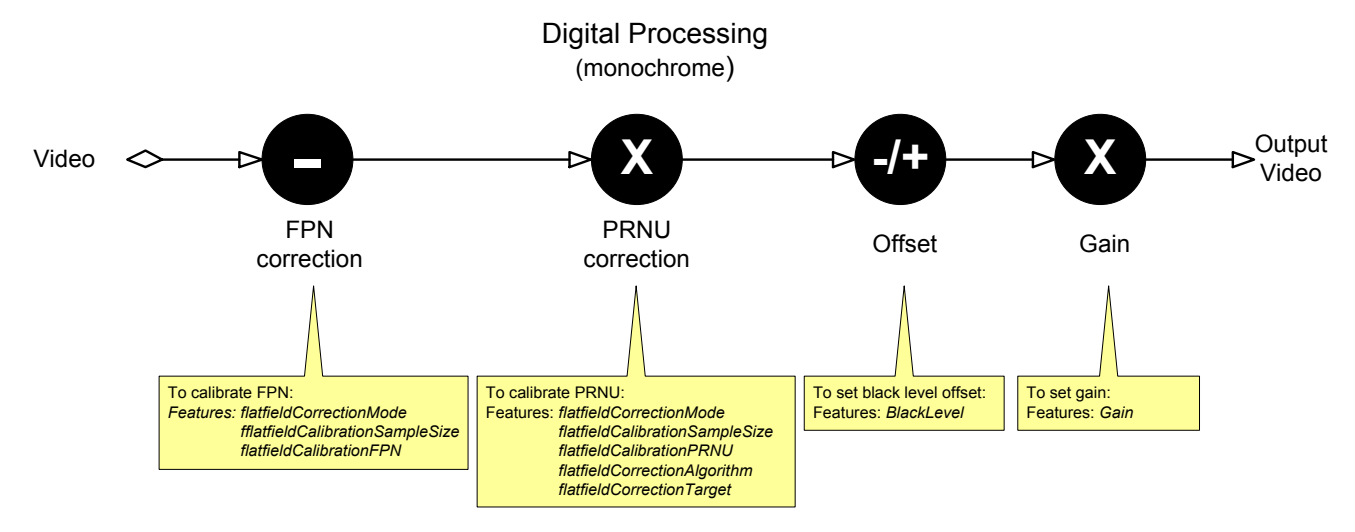

#### **To calibrate the camera's flat field coefficients:**

- Configure the camera to the required EXSYNC and exposure timing, and adjust the light level for normal operation. If used, any horizontal or vertical binning should also be applied.
- Set the system gain to a value that best suits the application; refer to the section [Gain and](#page-30-0)  [Black Level \(Offset\)](#page-30-0) for more information on setting these values.
- The lens should be at the required magnification and aperture and slightly unfocused to avoid introducing granularity or details in the reference image (when calibration is complete, refocus the lens).
- As the white reference is located at the object plane, any markings or contaminants on its surface (that is, dust, scratches, smudges) will end up in the calibration profile of the camera. To avoid this, use a clean white plastic or ceramic material rather than trying to rely on a paper reference. (Ideally, the white object will be moving during the calibration process, as the averaging process of the camera will diminish the effects of any small variation in the white reference.)
- Adjust the system gain until the peak intensity is at the desired DN level and then calibrate the fixed pattern noise (FPN). Use a lens cap to ensure that no light reaches the sensor.
- Once complete, remove the lens cap and perform a photo response non-uniformity (PRNU) calibration using the desired target value (in DN). You want all the pixels to match. This target value should be higher than the peak values you saw while first setting up the camera.
- After several seconds the PRNU calibration will end and the correction coefficients will be enabled. The system gain remains as first set.
- The coefficients and gain parameters, timing and control configuration can be stored in any one of eight user sets and automatically retrieved at power-up or by user selection.

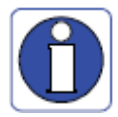

CamExpert has a default timeout of 20 seconds per command, which is too short for the FFC calibration to run fully. You can change the default timeout by setting a command line argument in the short-cut:

- Right-click on the short-cut in the start menu and select Properties.
- In the Target field, add the switch **–timeout 60** (See below) This increases the command timeout to 60 seconds. **Note** that you must include a character space between the closing quotation mark in the target and the hyphen before the timeout value.
- Repeat for desktop short-cut

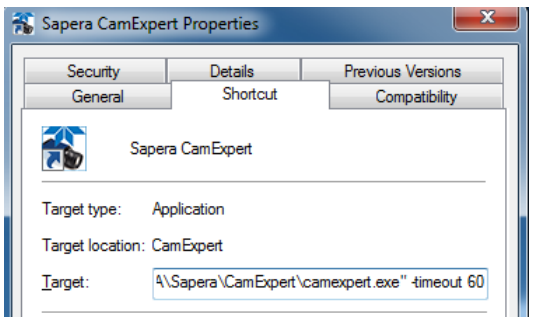

## <span id="page-29-0"></span>**Flat Field Parameters**

This **Flat Field** category contains a number of features that are used to correct image distortion due to lens vignetting and uneven illumination.

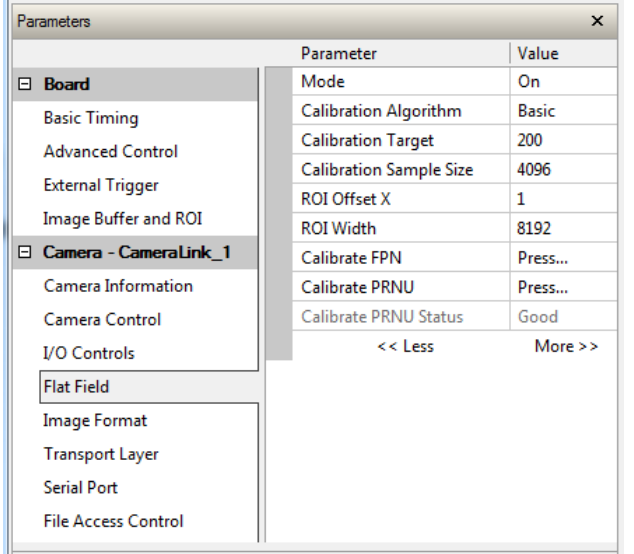

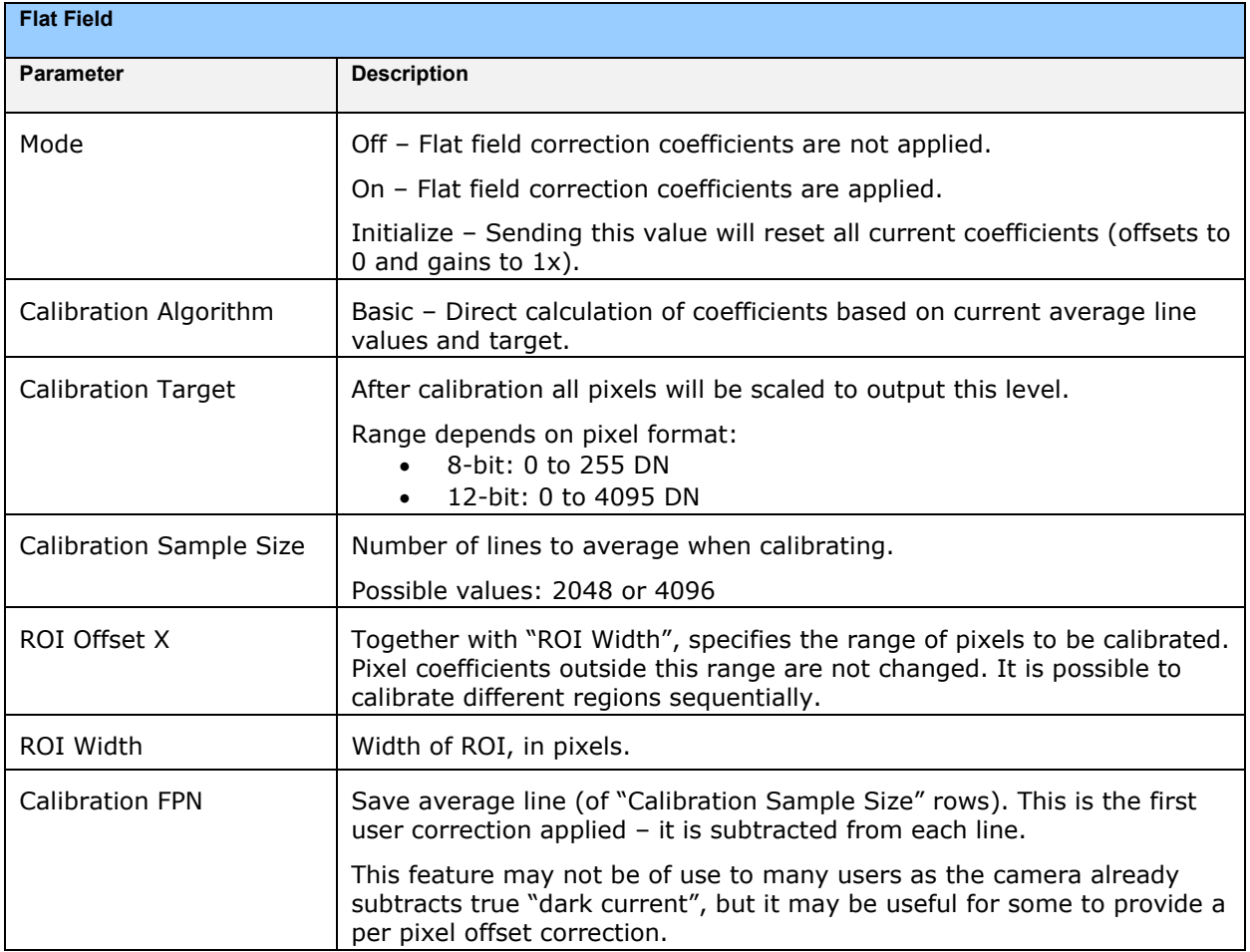

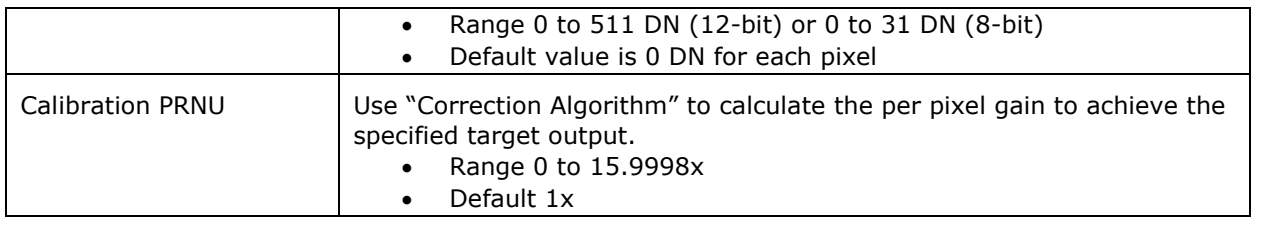

# <span id="page-30-0"></span>**Gain and Black Level (Offset)**

The gain and black level controls can make small compensations to the acquisition in situations where lighting varies and the lens iris cannot be easily adjusted. Optimal gain and black level adjustments maximizes the camera's dynamic range for individual imaging situations.

Use the Offset and Gain features to maximize the use of the output dynamic range (especially when pixel format is less than 12-bits). Typical use is to subtract minimum pixel value expected and then adjust the gain to up the maximum pixel value to approach full scale.

Features and limitations are described below.

- **Black Level** offset is expressed as a digital number providing  $a \pm$  offset from the factory setting. The factory setting optimized the black level offset for maximum dynamic range under controlled ideal dark conditions.
- **Digital Gain** is expressed as a multiplication factor. Note that increasing digital gain does not increase the low level resolution and increases the sensor noise proportionately.

A histogram or line profile (available in CamExpert) can provide useful information to determine the optimal settings for the typical image expected for an application. For example, the following histograms illustrate the effect of offset and gain applied to the original image to try to maximize the dynamic range.

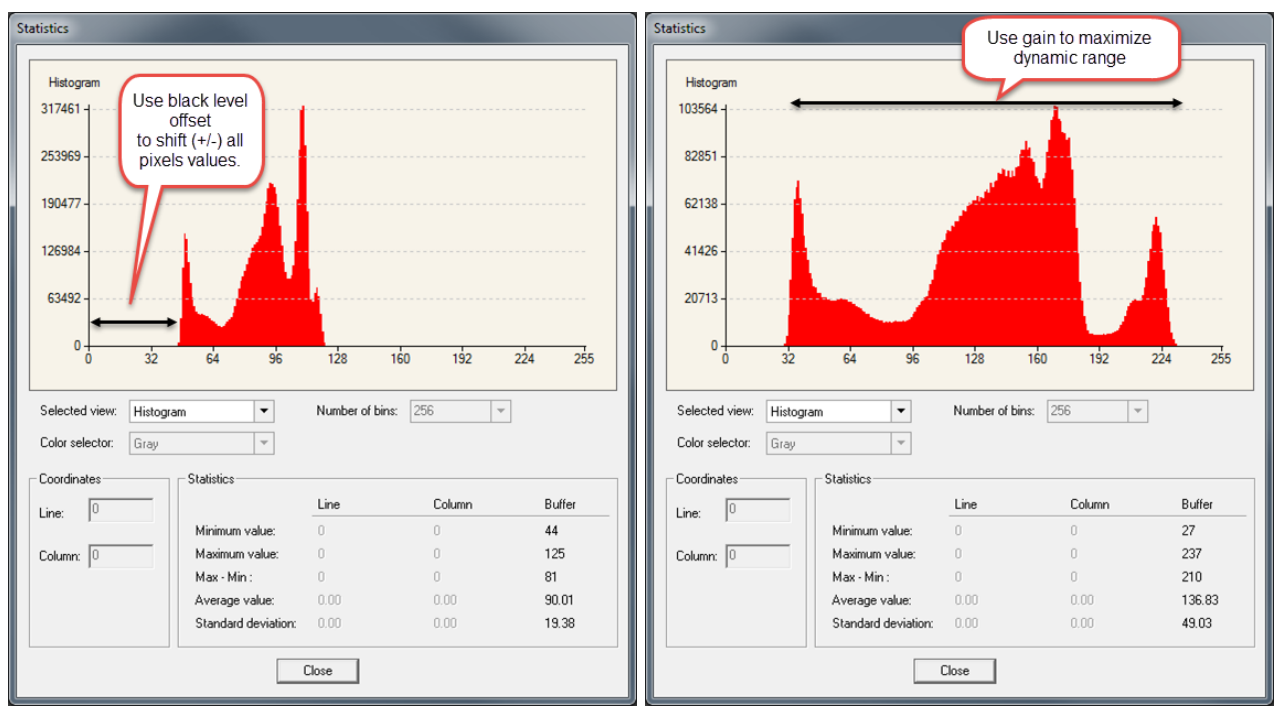

The parameters that control gain and black level are grouped together in the **Camera Control** category:

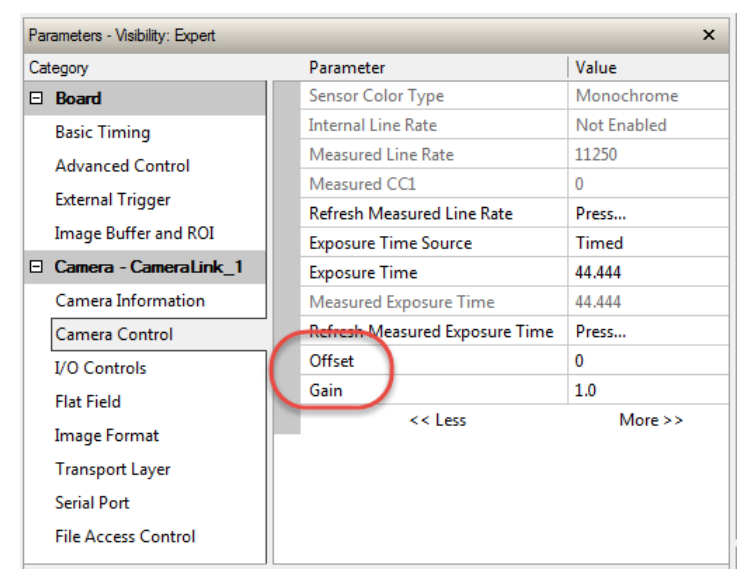

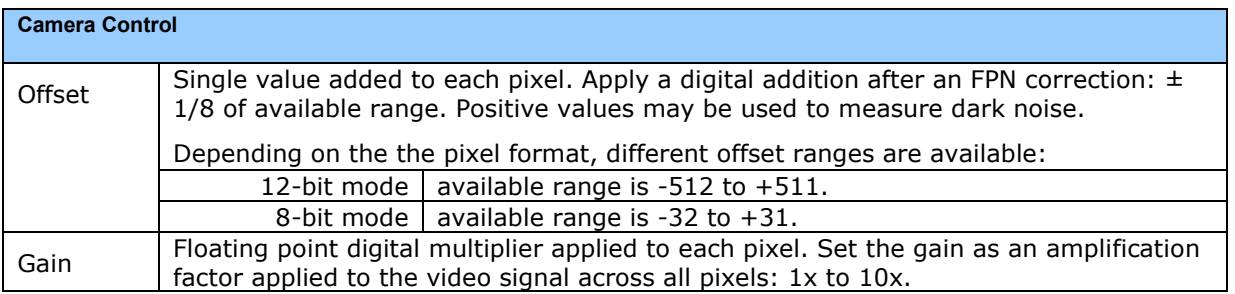

# <span id="page-32-0"></span>**Trigger Modes**

The camera's image exposures are initiated by a trigger event. The trigger event is either a programmable internal signal used in free running mode, an external input used for synchronizing exposures to external triggers, or a programmed function call message by the controlling computer. These triggering modes are described below.

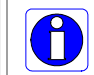

**Note:** The Trigger Mode feature can only be adjusted when the Exposure Time Source parameter is set to "Timed".

The Trigger Mode feature is available in the camera's **I/O Controls** category:

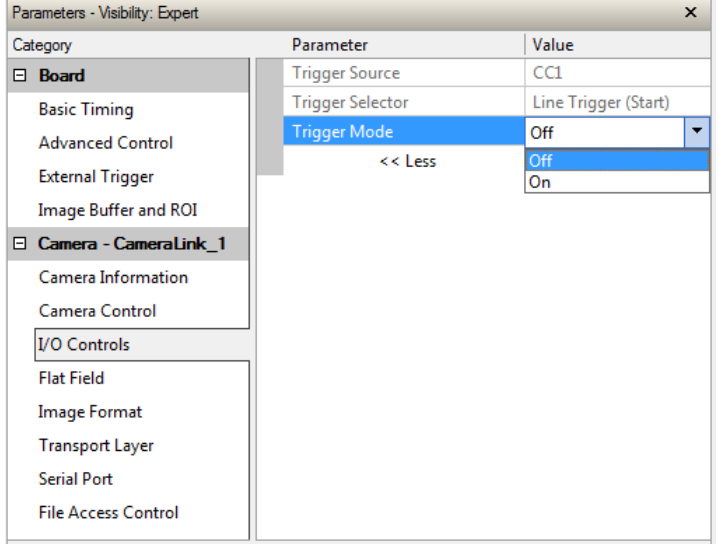

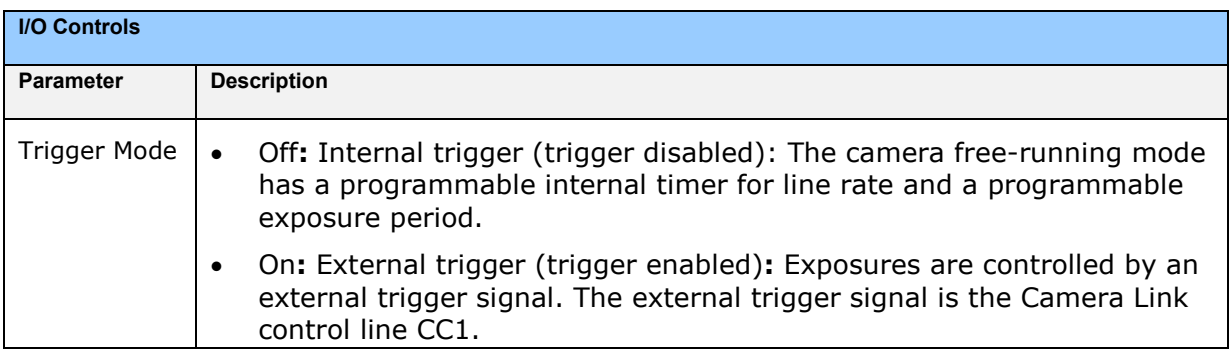

## <span id="page-33-0"></span>**Exposure Controls**

Exposure control is defined as the start of exposure and exposure duration. Exposure control modes define the method and timing of controlling the sensor integration period. The integration period is the amount of time the sensor is exposed to incoming light before the video line data is transmitted to the controlling computer.

The camera can grab images in one of three ways, as described in the following table:

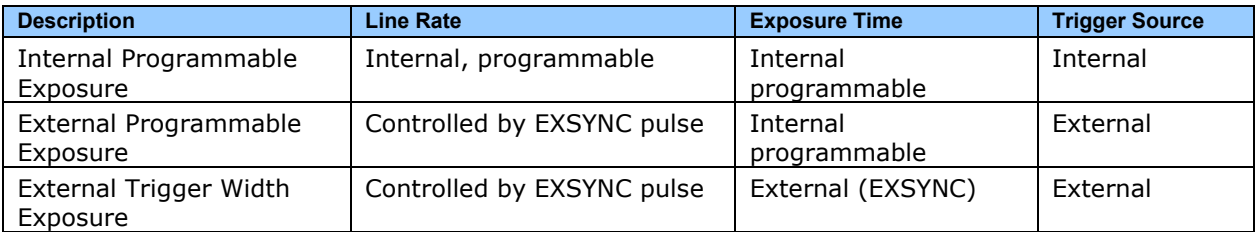

You determine the three imaging modes using a combination of the Exposure Time Source parameters (including I/O parameters), Exposure Time and Internal Line Rate parameters.

- The feature **Exposure Time Source** selects the controlling method for the exposure.
- The start of exposure can be driven by an internal timer signal, an external trigger signal, or a software function call.
- For External Trigger signals, the relationship between an external line trigger and the exposure period is only applicable while the external line trigger does not exceed the maximum allowable line rate.
- If the external line rate exceeds the maximum line rate allowed for a mode, the camera will continue to output data at its maximum line rate. Though no image artifacts associated with over-speed will occur, you may notice that under over-speed conditions the image will appear compressed and the apparent distance travelled will be reduced.

The relevant exposure control features are grouped in the Camera Control category:

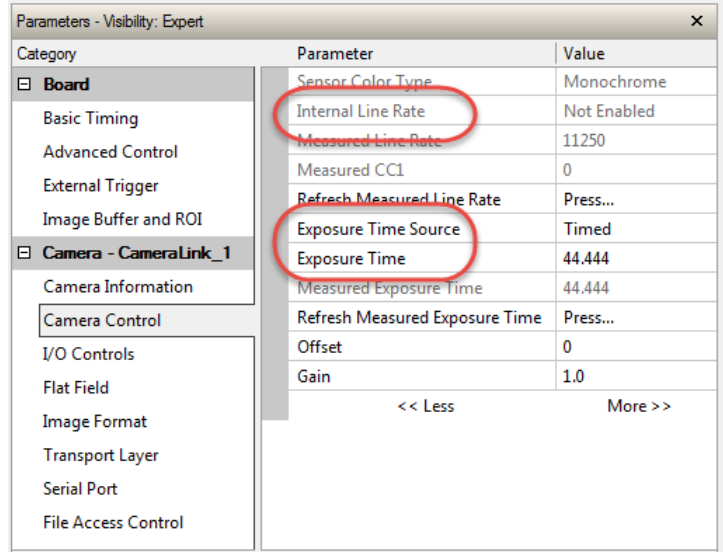

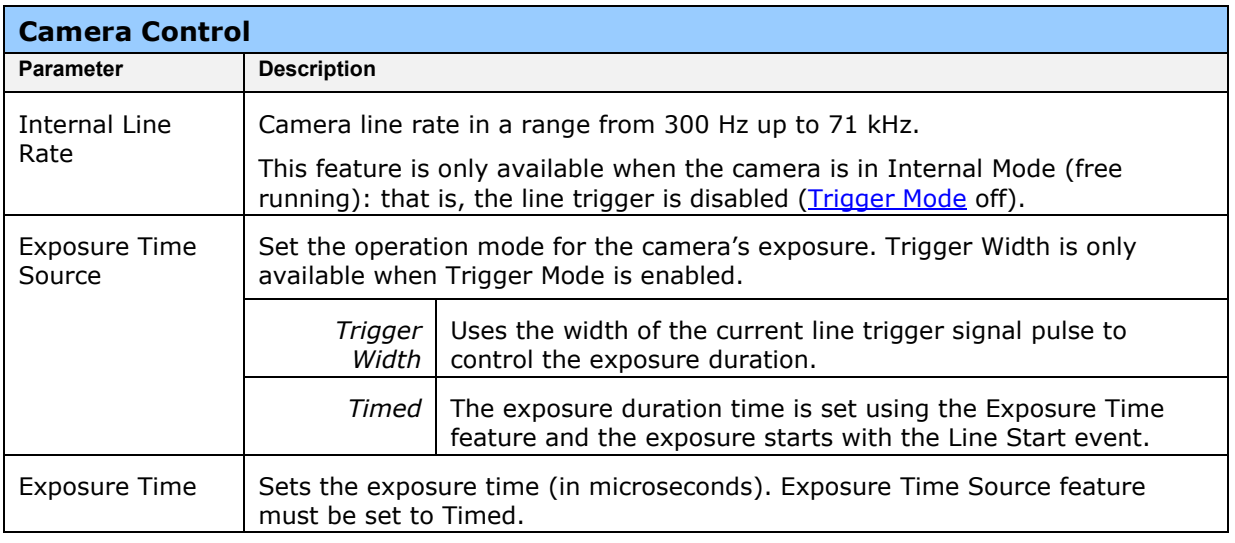

#### *Internal Programmable Exposure*

The camera in the Internal Programmable Exposure mode is the default free- running mode with the external trigger off and internal exposure control. This mode is not synchronized to an external signal. Line rate is the dominant factor when adjusting the line rate or exposure time. When setting the line rate exposure time will decrease (if necessary) to accommodate the new line rate. When adjusting the exposure time the range is limited by the line rate and has the following features:

- The *Trigger Source* feature (see I/O Control category) selects an internal signal as trigger.
- Programmable internal trigger, where the maximum line rate limit is related to the *Exposure Time* feature.
- Exposure duration is user programmable (exposure maximum is dependent on the line rate). Minimum exposure (in  $\mu s$ ) is model dependent.

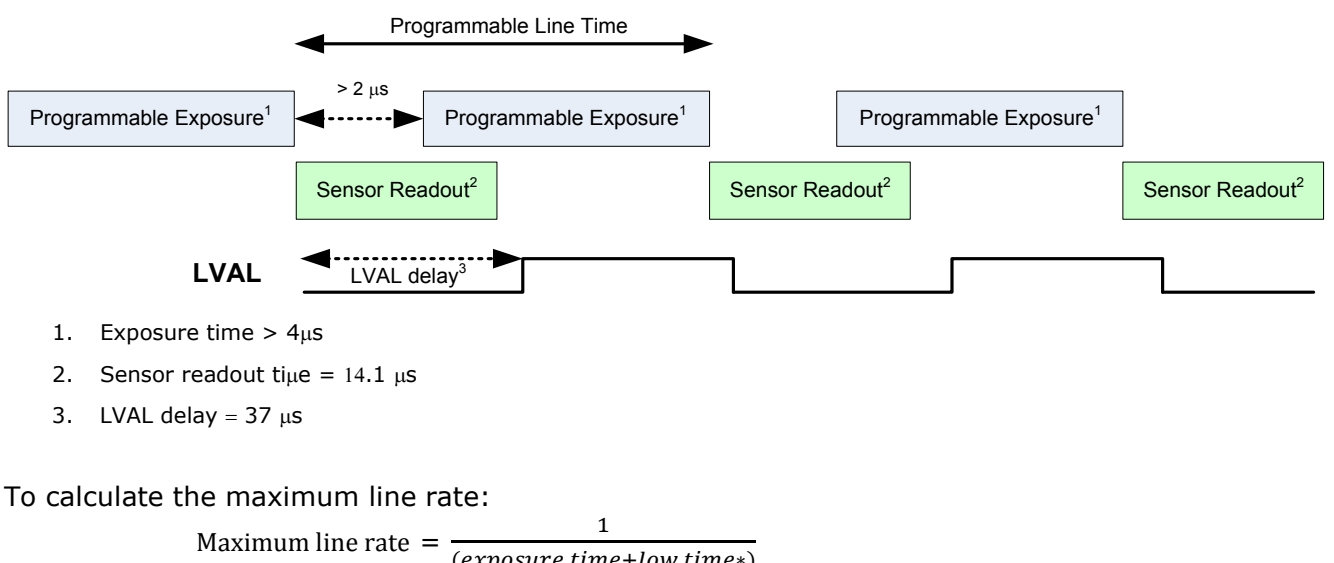

(exposure time+low time\*)

\*Exposure time must be greater than 4  $\mu$ s, and low time greater than greater than 2  $\mu$ s (16k model)

#### **GenICam parameters to set:**

- I / O Controls > Trigger Mode > Off
- Camera Control > Internal Line Rate > *user value*
- Camera Control > Exposure Time > *user value*

#### *External Programmable Exposure*

The External Programmable Exposure mode is similar to Internal Programmable except for the exposure start being an external user input.

- The TriggerSource feature (see I/O Control category) selects an external signal line as trigger.
- Line rates and exposure limits are as defined for Internal Programmable Exposure.
- The falling edge of the EXSYNC (CC1) signal triggers the start of the internal exposure.

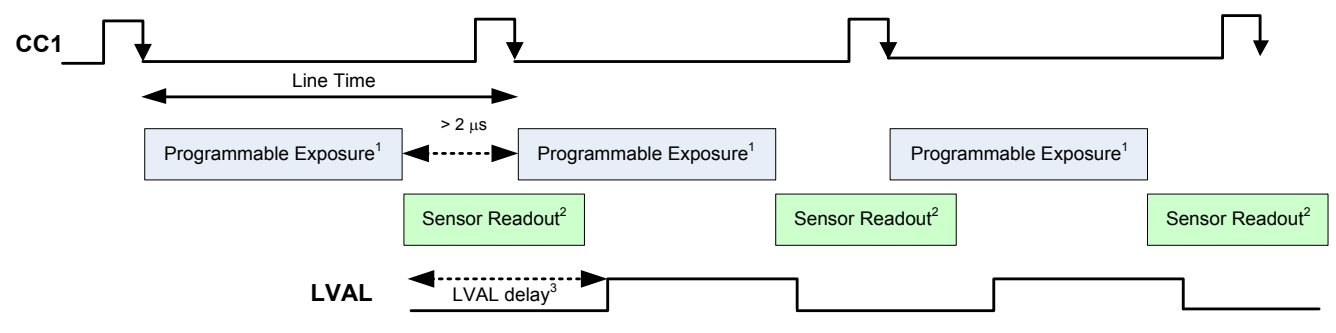

- 1. Exposure time  $> 4<sub>µ</sub>$ s
- 2. Sensor readout time =  $14.1 \text{ }\mu\text{s}$
- 3. LVAL delay =  $37 \mu s$

#### **GenICam parameters to set:**

- I / O Controls > Trigger Mode > On
- Camera Control > Exposure Time Source > Timed
- Camera Control > Exposure Time > *user value*

#### *External Trigger Width Exposure*

An alternative external trigger mode allows the external signal width to control the exposure duration. Line readout time remains similar to programmable exposure modes.

- EXSYNC (CC1) sets both the line period and the exposure time.
- The EXSYNC high duration sets the exposure time and the falling edge triggers the start of exposure.

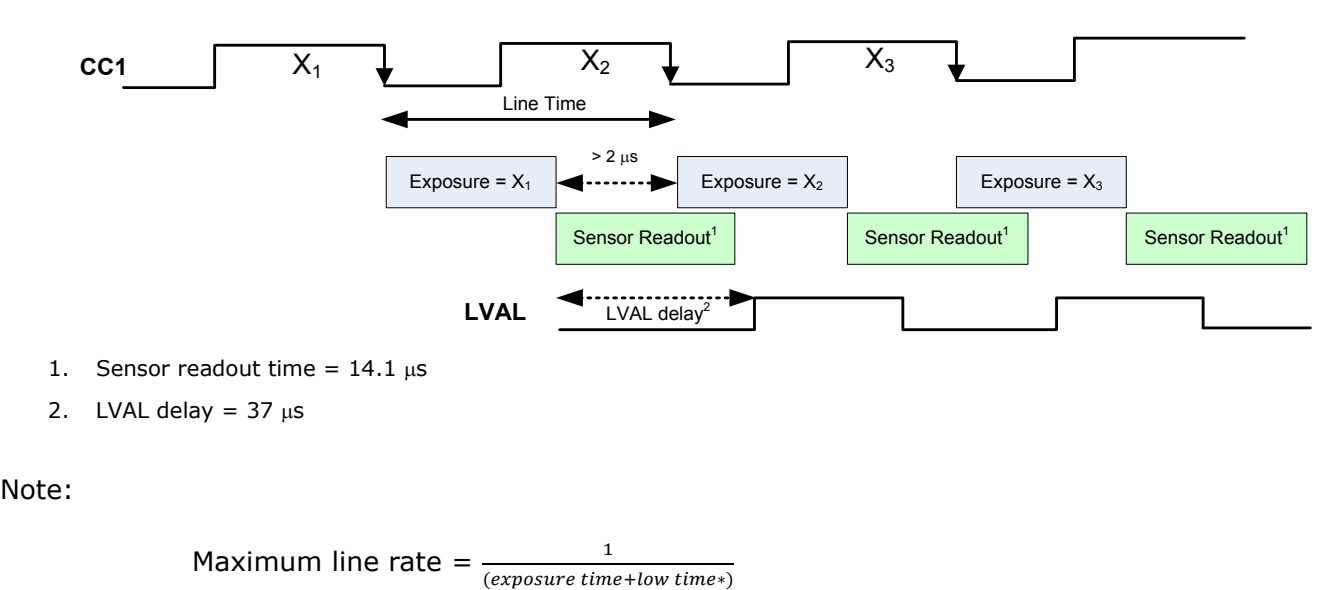

\*Exposure time must be greater than 4  $\mu$ s, and low time greater than 2  $\mu$ s

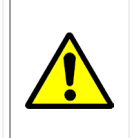

**Warning!** When running external line rate and external exposure time, the line rate must not exceed  $1 /$  (exposure time  $+$  low time). Under these conditions the exposure time will become indeterminate and result in image artifacts. This is not the case when running internal exposure control.

#### **GenICam parameters to set:**

- I / O Controls > Trigger Mode > On
- Camera Control > Exposure Time Source > Trigger Width

## <span id="page-36-0"></span>**Binning**

Binning is the combining of two or more image sensor pixels to form a new combined pixel. A binned image using the same exposure settings as a non-binned image will show an improved signal-to-noise ratio, reduced scanning times (due to lower spatial resolution) and save as a smaller image file size compared with a non-binned image, at the expense of lower image resolution.

In 2 x 2 binning, 4 physical pixels on the sensor are combined into one image pixel. This operating mode is ideal for applications that require faster acquisition and processing times and require greater signal collection.

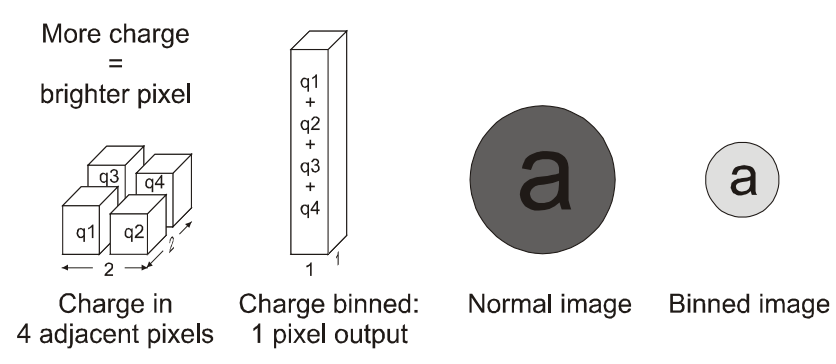

For this camera, the default binning value is  $1 \times 1$ ,

The **Vertical Binning** and **Horizontal Binning** features in the **Image Format** category represents the number of horizontal pixels that will be combined (added) together.

To change the binning mode you must *first* stop image acquisition in the Acquisition and Transfer Control category.

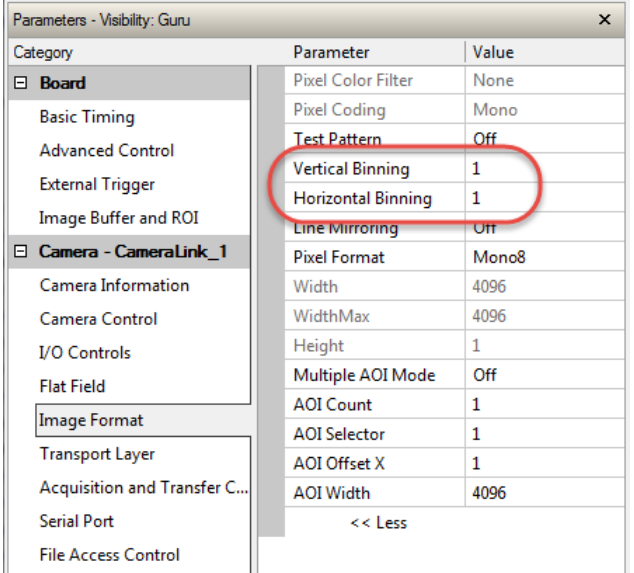

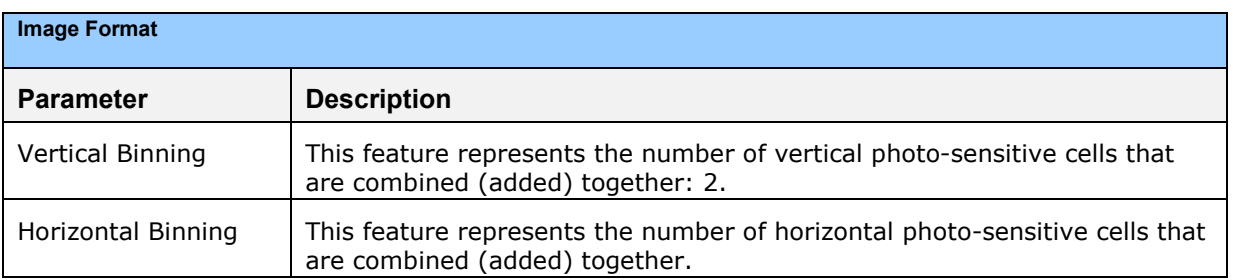

# <span id="page-38-0"></span>**Pixel Readout Direction (Mirroring Mode)**

The Line Mirroring feature, in the **Image Format** category, sets the tap readout from left to right or from right to left. This feature is especially useful if you want to mount the camera "upside down."

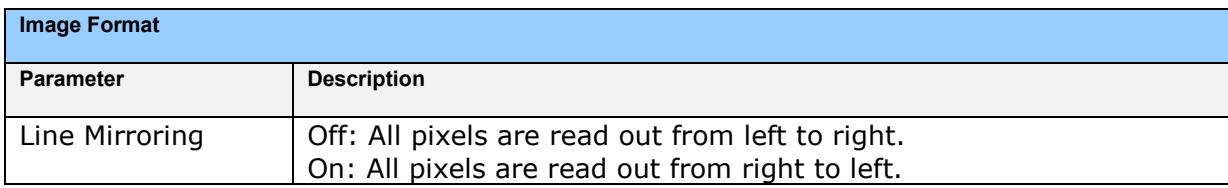

## <span id="page-38-1"></span>**Area of Interest (AOI) Setup**

The Area of Interest (AOI) feature can be used to reduce the amount of image-data output from the camera. Use this feature when there are areas in the image that contain unneeded information.

An example where you would use this feature is in an application that is inspecting several separated lanes of objects with one camera and the image between the lanes can be ignored.

The AOI feature allows from one to four specific areas of the pixel line to be specified where image data will be output. Since the AOI feature reduces the amount of data output, this has the additional benefit of allowing the cameras to operate at higher line rates when using base or medium camera link modes.

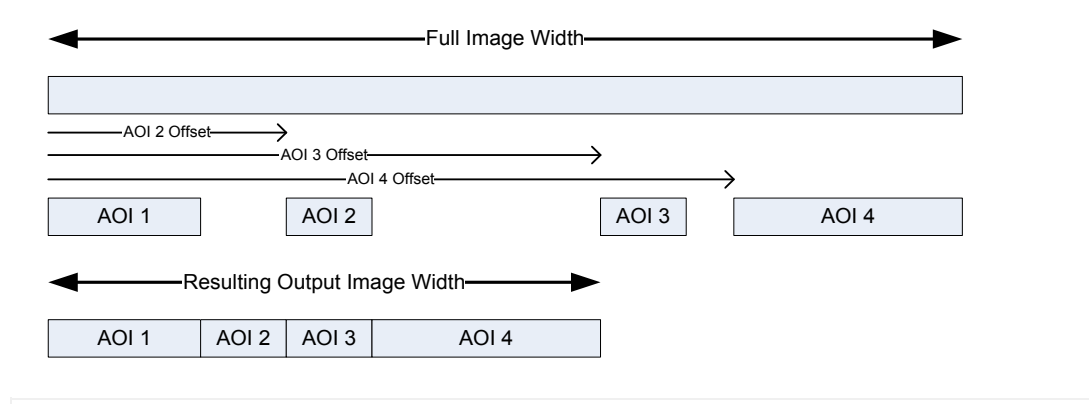

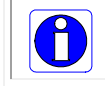

**Note:** The setup of AOI is always with respect to the sensor. Therefore, if you are using the mirroring mode with AOI, be aware that pixel one will be on the right side of the displayed image.

The AOI commands are grouped in the Image Format category.

#### **To set up an AOI for the camera:**

- The AOI mode must first be in the off position.
- Use the AOI Count to select the total number of AOIs desired to a max of 4.
- To set up each AOI individually use the AOI Selector to point to the AOI to be set up.
- AOI Offset X is used indicate the starting pixel of the AOI. The starting pixel of the region must be  $1 + a$  multiple of 8 (base, medium, and full modes) or 10 (deca mode).
- AOI Width is used to indicate the width of the AOI. Minimum region width is 40 pixels and must be a multiple of 8 (base, medium, and full modes) or 10 (deca mode).

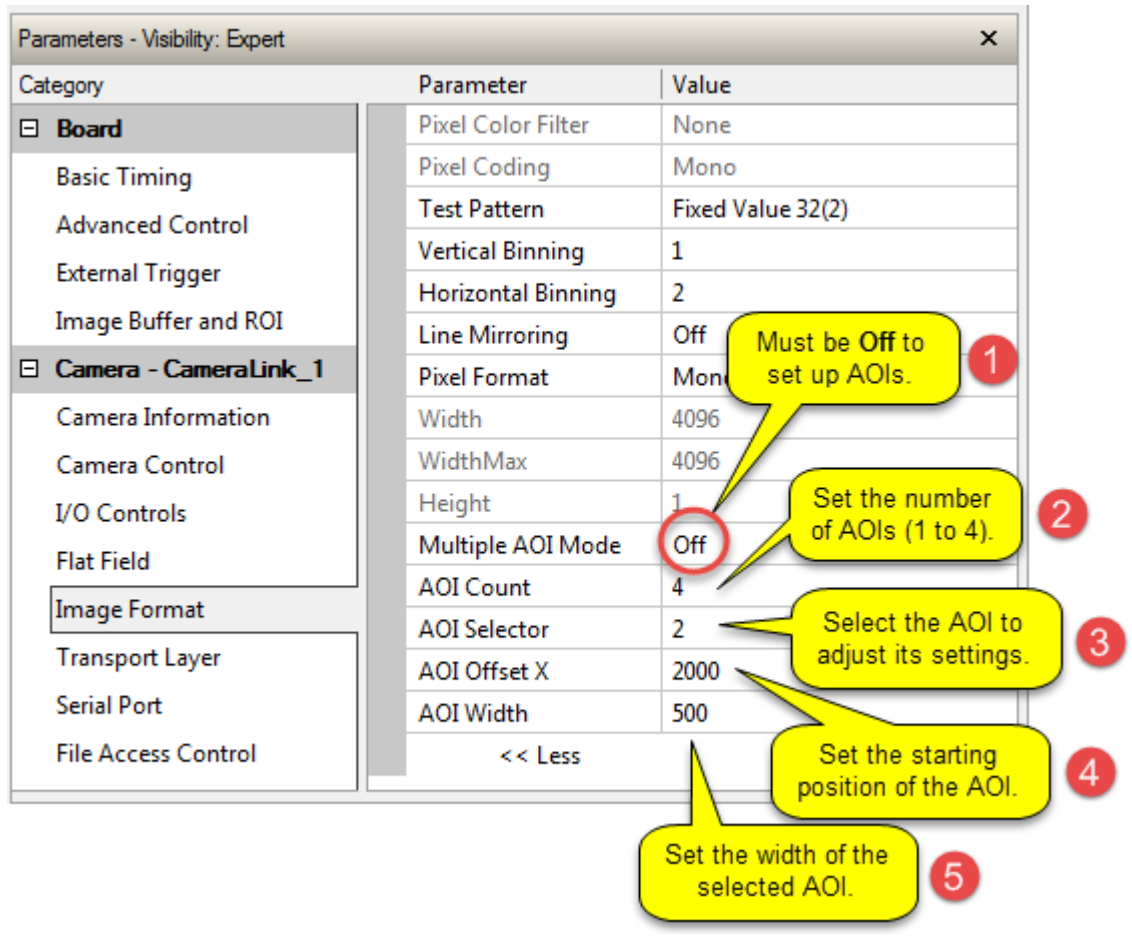

#### **To initiate operation of the AOI once setup:**

- The AOI mode must be changed to Active.
- Be sure to set the frame grabber image width to the sum of all AOI widths set up in the camera.

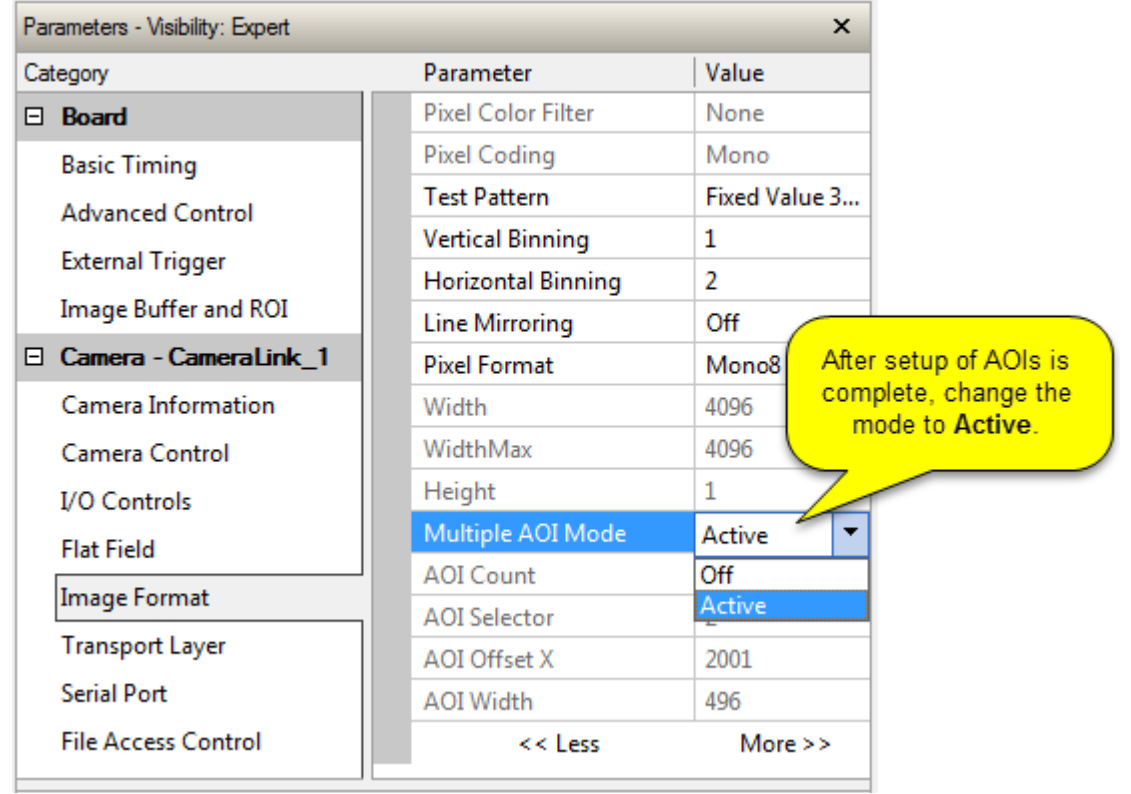

## <span id="page-41-0"></span>**Saving and Restoring Camera Settings**

The parameters used to select, load and save user sets are grouped together under the Camera Information category. There are 8 user sets available and 1 factory set.

## <span id="page-41-1"></span>**Camera Configuration Selection Dialog**

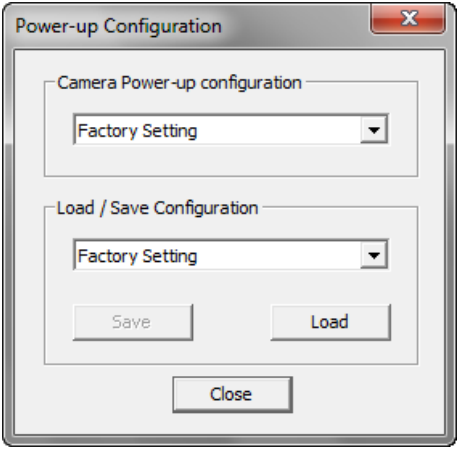

CamExpert provides a dialog box which combines the features to select the camera power-up state and for the user to save or load a camera state from the camera's memory.

#### *Camera Power-up Configuration*

Either the Factory or one of the User Settings can be used as the default setting and is the set loaded when the camera is reset of powered up.

The first drop list selects the camera configuration state to load on power-up (see feature *UserSetDefaultSelector*). The user chooses from one factory data set or one of 8 possible user saved states.

#### *User Set Configuration Management*

The user setting is the saved set of camera configurations that you can customize, resave, and restore. By default the user settings are shipped with the same settings as the factory set.

The second drop list allows the user to change the camera configuration any time after a power-up (see feature *UserSetSelector*). To reset the camera to the factory configuration, select *Factory Setting* and click Load. To save a current camera configuration, select from User Set 1 through User Set 8, and click Save. Select a saved user set and click Load to restore a saved configuration.

#### *Active Settings for Current Operation*

The active setting for the current operation is the set of configurations that are active while the camera is currently running, including all unsaved changes you have made to the settings before saving them.

These active settings are stored in the camera's *volatile* memory and will be lost and cannot be restored if the camera resets, is powered down, or loses power.

To save these settings for reuse the next time you power up or reset the camera, or to protect against losing them in the case of power loss, you must save the current settings. Once saved, the current settings become the selected **User Set**.

#### *User Setting*

The command **User Set Save** saves the current settings to non-volatile memory as a **User Set**. The camera automatically restores the last saved user settings when it powers up.

To restore the last saved user settings, select the **User Set** parameter you want to restore and then select the **User Set Load** parameter.

#### *Factory Settings*

The factory setting is the camera settings that were shipped with the camera and which loaded during the camera's first power-up. To load or restore the original factory settings, at any time, select the **Factory Setting** parameter and then select the **User Set Load** parameter.

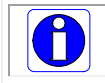

Note: By default, the user settings are set to the factory settings.

## <span id="page-42-0"></span>**Camera Firmware Updates**

The user can upload new firmware using the **File Access Control** features via Sapera CamExpert.

To update the camera firmware several files must be updated. Files include the following:

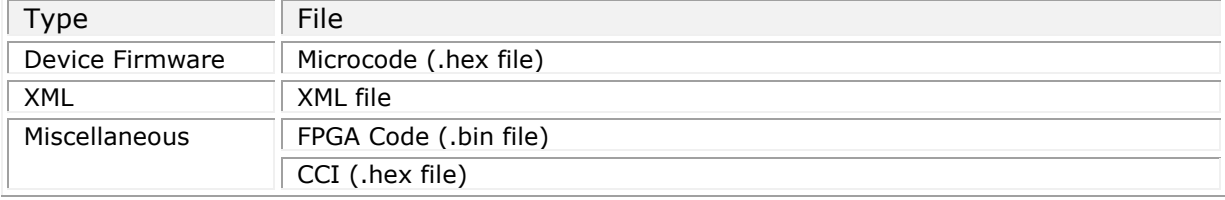

After all files have been transferred to the camera (the order is not relevant), reboot or reset the camera and restart CamExpert to verify the file versions displayed in the Camera Information category.

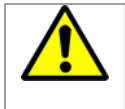

**Warning!** The camera firmware file versions must all be compatible or the camera risks becoming inoperable. **Only after all required files are uploaded to the camera can the camera be reset or rebooted to activate the new firmware.**

<span id="page-42-1"></span>Before updating any firmware files verify that the file versions are correct. If in doubt, contact your Teledyne DALSA representative if you have any questions before proceeding.

## <span id="page-43-0"></span>**Download a List of Camera Parameters**

For diagnostic purposes you may want to download a list of all the parameters and values associated with the camera. To do this use the [File Access Control](#page-42-1) features via Sapera CamExpert:

- Select "Miscellaneous" file type
- In the "File selector" drop-down box select "CameraData".
- Click "Download".
- Save the text file and send the file to Teledyne DALSA customer support if required.

## <span id="page-43-1"></span>**File Access via the CamExpert Tool**

• In the **File Access Control** Category, click on the "Setting…" button to open the File Access Control dialog.

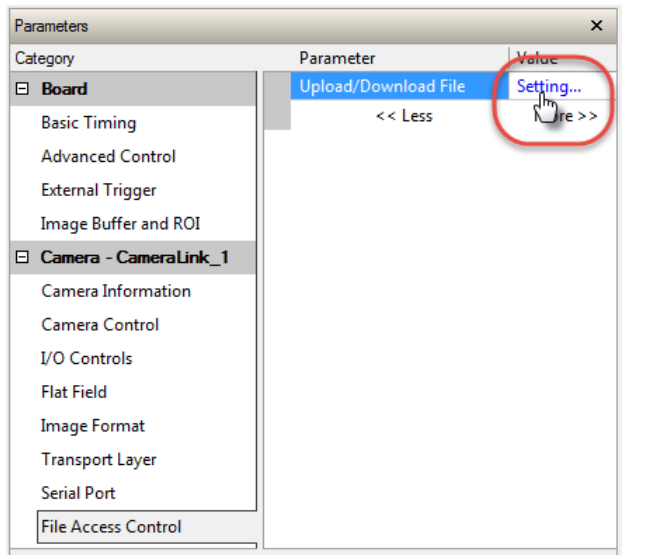

• From the file **Type** drop menu, select the file type that will be uploaded to the camera. This CamExpert tool allows quick firmware changes or updates.

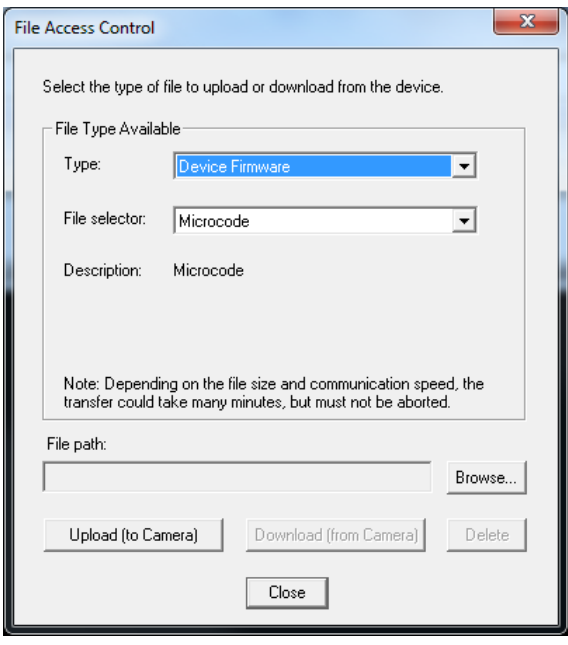

- From the File Selector drop menu, select the camera's memory location for the uploaded data. This menu presents only the applicable data locations for the selected file type.
- Click the Browse button to open a standard Windows Explorer window.
- Select the specific file from the system drive or from a network location.
- Click the Upload button to execute the file transfer to the camera.
- Note that firmware changes require a device reset command from the Transport Layer Controls.

# <span id="page-45-0"></span>**Technical Specifications**

# <span id="page-45-1"></span>**Mechanical Specifications**

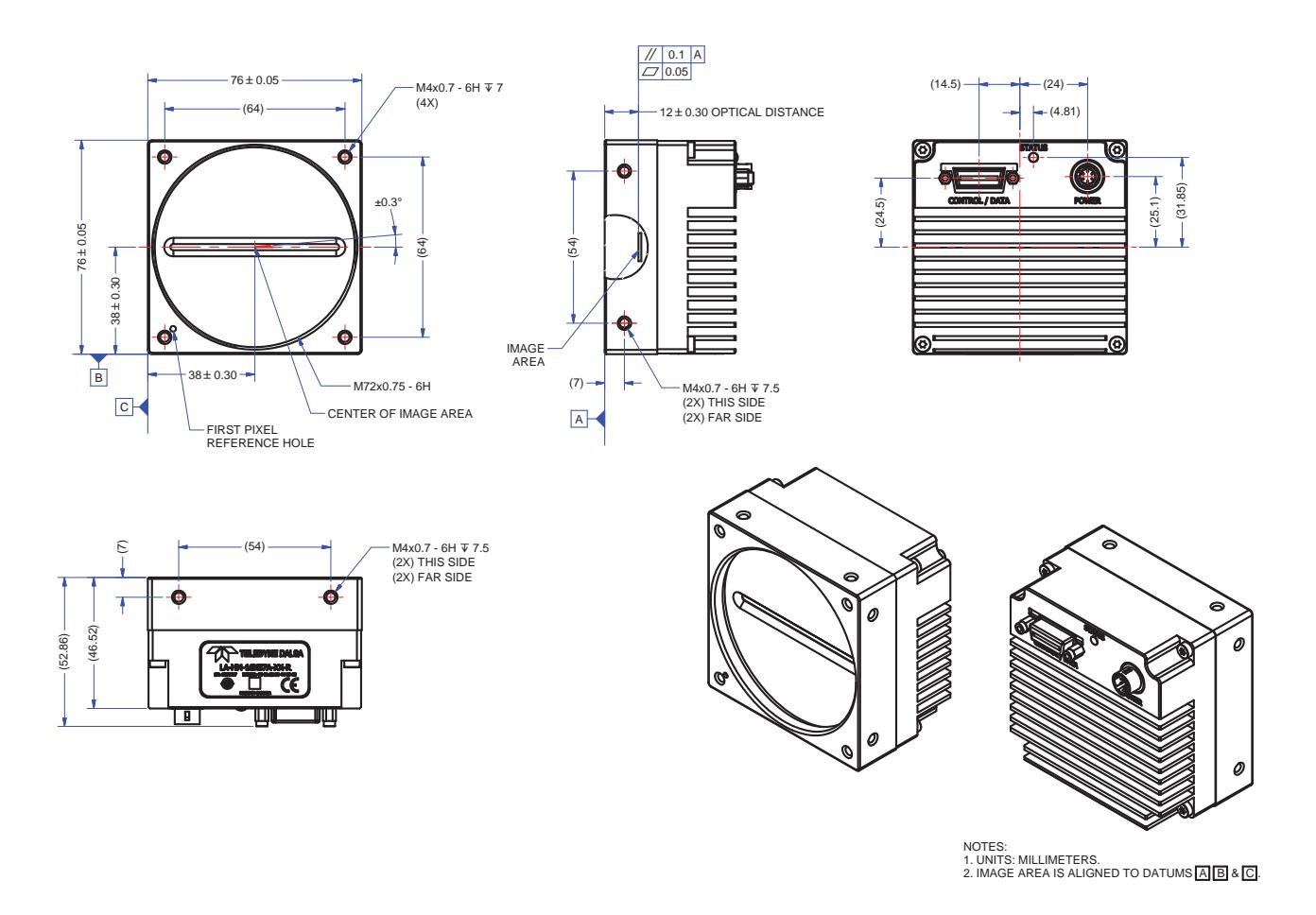

# <span id="page-46-0"></span>**Additional Notes on Linea CLHS Identification and Mechanical**

#### **Identification Label**

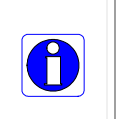

The cameras have an identification label applied to the back side, with the following information: • Model Part number

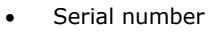

- 2D Barcode
- CE and FCC logo
- <span id="page-46-1"></span>• "Made in Canada" Statement

## **EMC Declarations of Conformity**

We: Teledyne DALSA inc. 605 McMurray Road, Waterloo, Ontario, Canada, **N2V 2E9** 

Declare under sole legal responsibility that the following products conform to the protection requirements of council directive 2004/108/EC (2014/30/EU after April 2016) on the approximation of the laws of member states relating to electromagnetic compatibility and are CE-marked accordingly:

LA-CM-02K08A-00-R (issued 2014-01-20), LA-CM-04K08A-00-R (issued 2014-01-20), LA-CM-08K08A-00-R (issued 2014-12-04), and LA-CM-16K05A-00-R (issued 2015-04-22)

The products to which this declaration relates are in conformity with the following relevant harmonized standards, the reference numbers of which have been published in the Official Journal of the European Communities:

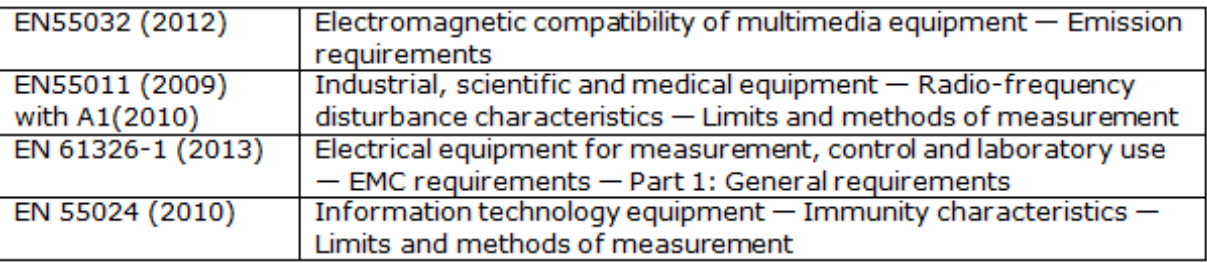

Further declare under our sole legal responsibility that the product listed also conforms to the following international standards:

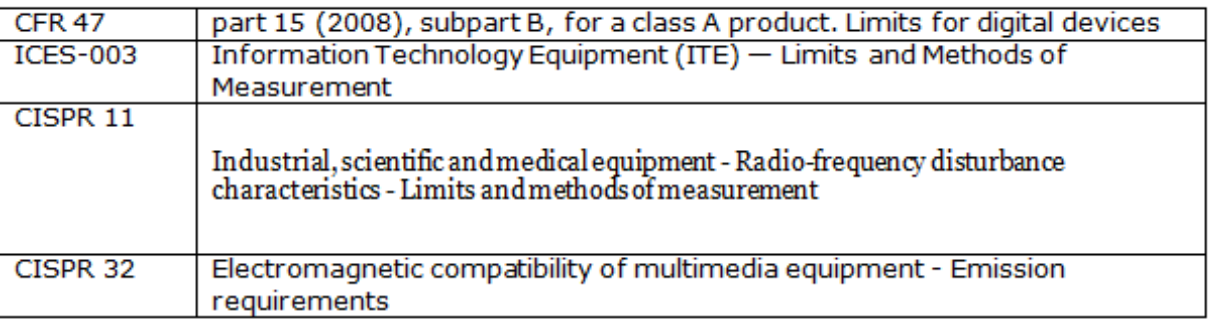

Note: this product is intended to be a component of a larger system.

 $\frac{1}{\frac{1}{2}}$ 

Hank Helmond Director, Quality Assurance Waterloo, Canada

# <span id="page-48-0"></span>**Additional Reference Information**

## <span id="page-48-1"></span>**Optical Considerations**

This section provides an overview to illumination, light sources, filters, lens modeling, and lens magnification. Each of these components contribute to the successful design of an imaging solution.

## <span id="page-48-2"></span>**Illumination**

The amount and wavelengths of light required to capture useful images depend on the particular application. Factors include the nature, speed, and spectral characteristics of objects being imaged, exposure times, light source characteristics, environmental and acquisition system specifics, and more. The Teledyne DALSA Web site, [http://www.teledynedalsa.com/,](http://www.teledynedalsa.com/) provides an introduction to this potentially complicated issue. Click on Knowledge Center and then select Application Notes and Technology Primers. Review the sections of interest.

It is often more important to consider exposure than illumination. The total amount of energy (which is related to the total number of photons reaching the sensor) is more important than the rate at which it arrives. For example, 5  $\mu$ J/cm<sup>2</sup> can be achieved by exposing 5 mW/cm<sup>2</sup> for 1 ms just the same as exposing an intensity of 5 W/cm<sup>2</sup> for 1  $\mu$ s.

## <span id="page-48-3"></span>**Light Sources**

Keep these guidelines in mind when selecting and setting up light source:

- LED light sources are relatively inexpensive, provide a uniform field, and longer life span compared to other light sources. However, they also require a camera with excellent sensitivity.
- Halogen light sources generally provide very little blue relative to infrared light (IR).
- Fiber-optic light distribution systems generally transmit very little blue relative to IR.
- Some light sources age such that over their life span they produce less light. This aging may not be uniform—a light source may produce progressively less light in some areas of the spectrum but not others.

## <span id="page-49-0"></span>**Lens Modeling**

Any lens surrounded by air can be modeled for camera purposes using three primary points: the first and second principal points and the second focal point. The primary points for a lens should be available from the lens data sheet or from the lens manufacturer. Primed quantities denote characteristics of the image side of the lens. That is, h is the object height and h′ is the image height.

The focal point is the point at which the image of an infinitely distant object is brought to focus. The effective focal length (f′) is the distance from the second principal point to the second focal point. The back focal length (BFL) is the distance from the image side of the lens surface to the second focal point. The object distance (OD) is the distance from the first principal point to the object.

#### **Primary Points in a Lens System**

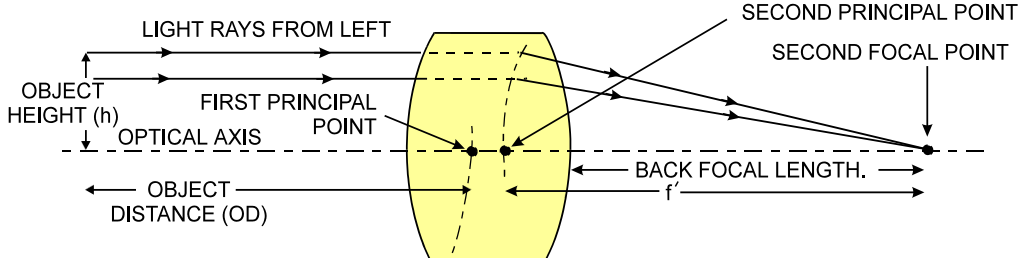

## <span id="page-49-1"></span>**Magnification and Resolution**

The magnification of a lens is the ratio of the image size to the object size:

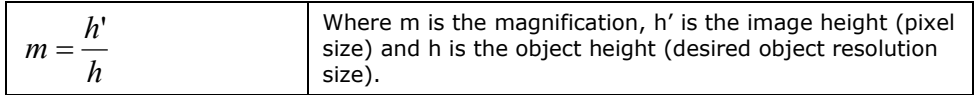

By similar triangles, the magnification is alternatively given by:

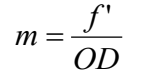

These equations can be combined to give their most useful form:

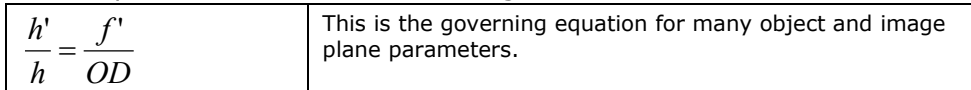

Example: An acquisition system has a  $512 \times 512$  element,  $10 \mu m$  pixel pitch area scan camera, a lens with an effective focal length of 45mm, and requires that 100µm in the object space correspond to each pixel in the image sensor. Using the preceding equation, the object distance must be 450mm (0.450m).

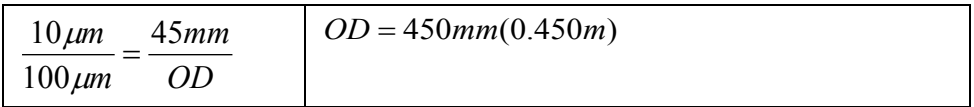

# <span id="page-50-0"></span>**Sensor Handling Instructions**

This section reviews proper procedures for handling, cleaning, or storing the camera. Specifically the camera sensor needs to be kept clean and away from static discharge to maintain design performance.

## <span id="page-50-1"></span>**Electrostatic Discharge and the Sensor**

Cameras sensors containing integrated electronics are susceptible to damage from electrostatic discharge (ESD).

Electrostatic charge introduced to the sensor window surface can induce charge buildup on the underside of the window that cannot be readily dissipated by the dry nitrogen gas in the sensor package cavity. With charge buildup, problems such as higher image lag or a highly non-uniform response may occur. The charge normally dissipates within 24 hours and the sensor returns to normal operation.

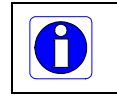

**Important**: Charge buildup will affect the camera's flat-field correction calibration. To avoid an erroneous calibration, ensure that you perform flat-field correction only after a charge buildup has dissipated over 24 hours.

## <span id="page-50-2"></span>**Protecting Against Dust, Oil and Scratches**

The sensor window is part of the optical path and should be handled like other optical components, with extreme care.

Dust can obscure pixels, producing dark patches on the sensor response. Dust is most visible when the illumination is collimated. The dark patches shift position as the angle of illumination changes. Dust is normally not visible when the sensor is positioned at the exit port of an integrating sphere, where the illumination is diffuse.

Dust can normally be removed by blowing the window surface using a compressed air blower, unless the dust particles are being held by an electrostatic charge, in which case either an ionized air blower or wet cleaning is necessary.

Oil is usually introduced during handling. Touching the surface of the window barehanded will leave oily residues. Using rubber finger cots and rubber gloves can prevent oil contamination. However, the friction between the rubber and the window may produce electrostatic charge that may damage the sensor. To avoid ESD damage and to avoid introducing oily residues, avoid touching the sensor.

Scratches can be caused by improper handling, cleaning or storage of the camera. When handling or storing the camera without a lens, always install the protective cap. Scratches diffract incident illumination. When exposed to uniform illumination, a sensor with a scratched window will normally have brighter pixels adjacent to darker pixels. The location of these pixels changes with the angle of illumination.

#### *An important note on window blemishes*

When flat field correction is performed, window cleanliness is paramount. The figure below shows an example of what can happen if a blemish is present on the sensor window when flat field correction is performed. The blemish will cast a shadow on the wafer. FFC will compensate for this shadow by increasing the gain. Essentially FFC will create a white spot to compensate for the dark spot (shadow). As long as the angle of the incident light remains unchanged then FFC works well. However when the angle of incidence changes significantly (i.e. when a lens is added) then the shadow will shift and FFC will makes things worse by not correcting the new shadow (dark spot) and overcorrecting where the shadow used to be (white spot). While the dark spot can be potentially cleaned, the white spot is an FFC artifact that can only be corrected by another FFC calibration.

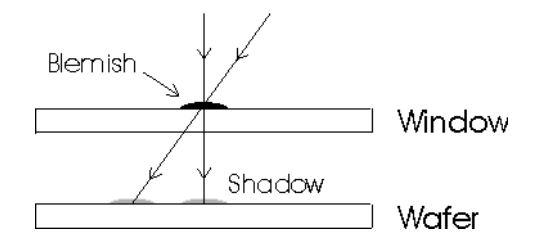

## <span id="page-51-0"></span>**Cleaning the Sensor Window**

Even with careful handling, the sensor window may need cleaning. The following steps describe various cleaning techniques to clean minor dust particles to accidental finger touches.

- Use compressed air to blow off loose particles. This step alone is usually sufficient to clean the sensor window. Avoid moving or shaking the compressed air container and use short bursts of air while moving the camera in the air stream. Agitating the container will cause condensation to form in the air stream. Long air bursts will chill the sensor window causing more condensation. Condensation, even when left to dry naturally, will deposit more particles on the sensor.
- When compressed air cannot clean the sensor, Dalsa recommends using lint-free ESD-safe cloth wipers that do not contain particles that can scratch the window. The Anticon Gold 9"x 9" wiper made by Milliken is both ESD safe and suitable for class 100 environments. Another ESD acceptable wiper is the TX4025 from Texwipe.
- An alternative to ESD-safe cloth wipers is Transplex swabs that have desirable ESD properties. There are several varieties available from Texwipe. Do not use regular cotton swabs, since these can introduce static charge to the window surface.
- Wipe the window carefully and slowly when using these products.

# <span id="page-52-0"></span>**Appendix A: GenICam Commands**

This appendix lists the available GenICam camera features. Access these features using the CamExpert interface.

Parameters in gray are read only, either always or due to another parameter being disabled. Parameters in black are user set in CamExpert or programmable via an imaging application.

Features listed in the description table but tagged as *Invisible* are typically reserved for Teledyne DALSA Support or third party software usage, and not typically required by end user applications.

Additionally the Standard column will indicate which parameter is a member of the custom DALSA Features Naming Convention (denoted by **DFNC**), versus the GenICam Standard Features Naming Convention (SFNC not shown).

# <span id="page-52-1"></span>**Camera Information Category**

Camera information can be retrieved via a controlling application. Parameters such as camera model, firmware version, etc. are read to uniquely identify the connected device. These features are typically read-only. GenICam applications retrieve this information to identify the camera along with its characteristics.

The Camera Information Category groups information specific to the individual camera. In this category the numbers of features shown are identical whether the view is Beginner, Expert, or Guru. Features listed in the description table but tagged as *Invisible* are usually for Teledyne DALSA or third party software usage—not typically needed by end user applications.

### <span id="page-52-2"></span>**Camera Information Feature Descriptions**

The following table describes these parameters along with their view attribute.

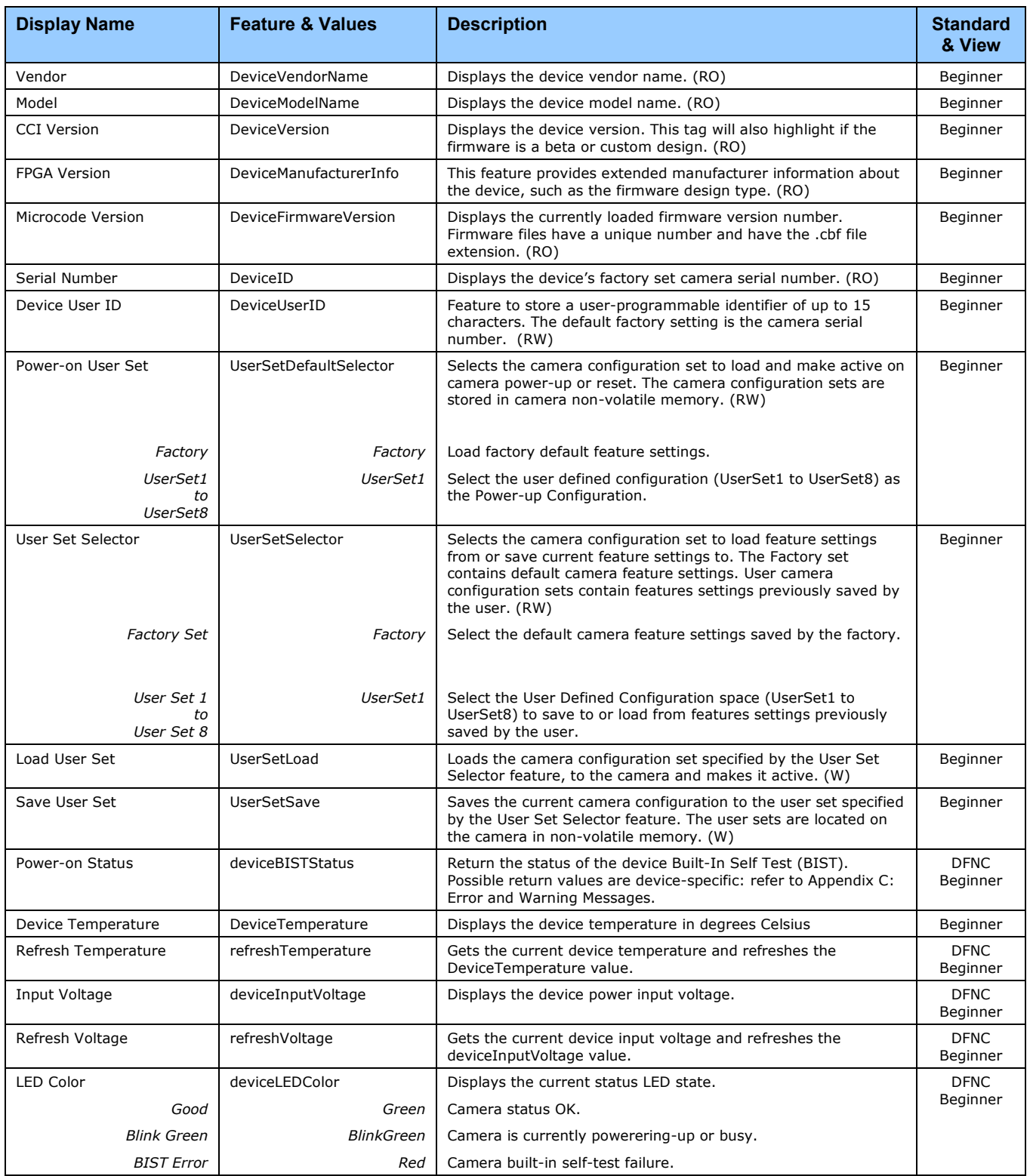

# <span id="page-54-0"></span>**Camera Control Category**

The camera controls, as shown by CamExpert, groups sensor specific features. This group includes controls for line rate and exposure time.

## <span id="page-54-1"></span>**Camera Control Feature Descriptions**

The following table describes these features along with their view attribute:

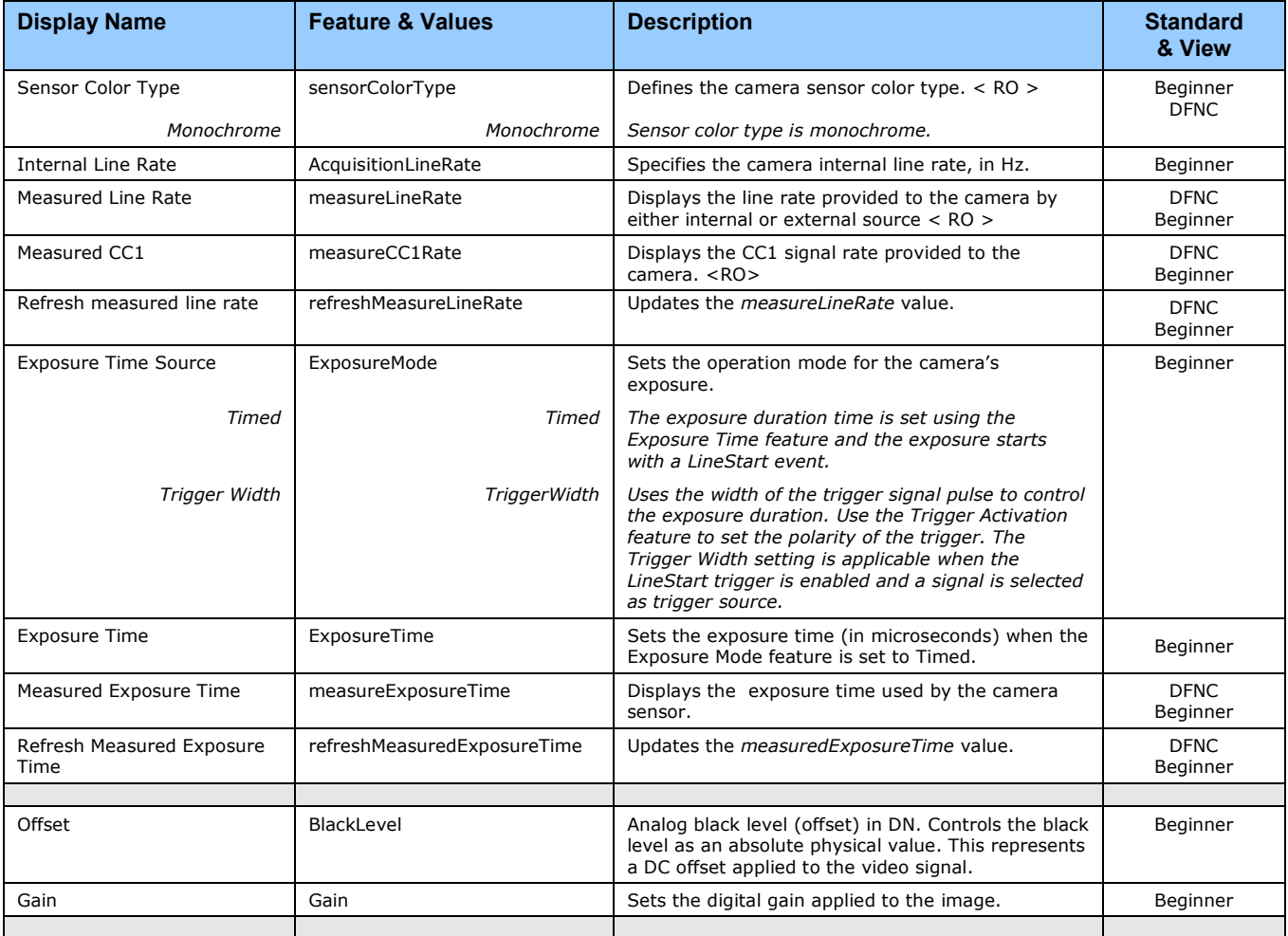

# <span id="page-55-0"></span>**I/O Control Category**

The camera's I/O controls, as shown by CamExpert, group features used to configure external inputs and acquisition actions based on those inputs, plus camera output signals to other devices.

## <span id="page-55-1"></span>**I/O Control Feature Descriptions**

The following table describes these features along with their view attribute and minimum camera firmware version required:

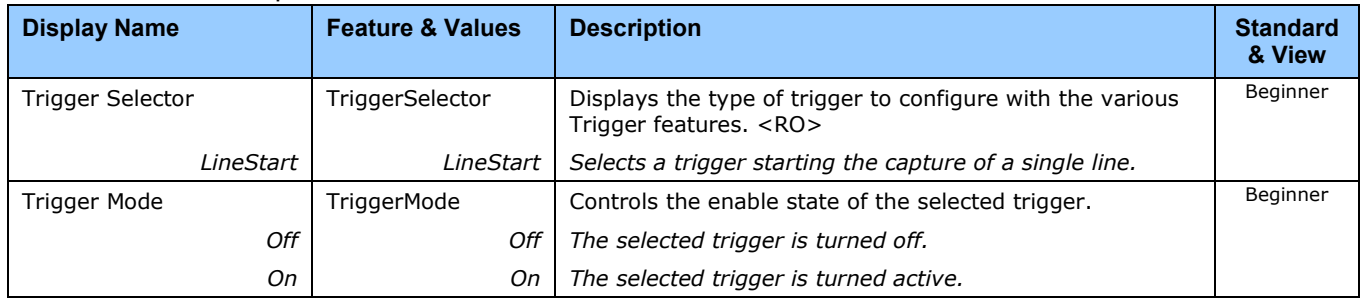

## <span id="page-55-2"></span>**Flat Field Category**

The camera's Flat Field controls, as shown by CamExpert, group features used to calibrate the camera's flat field correction coefficients. Parameters in black are user set in CamExpert or programmable via an imaging application.

## <span id="page-55-3"></span>**Flat Field Feature Descriptions**

The following table describes these features along with their view attribute:

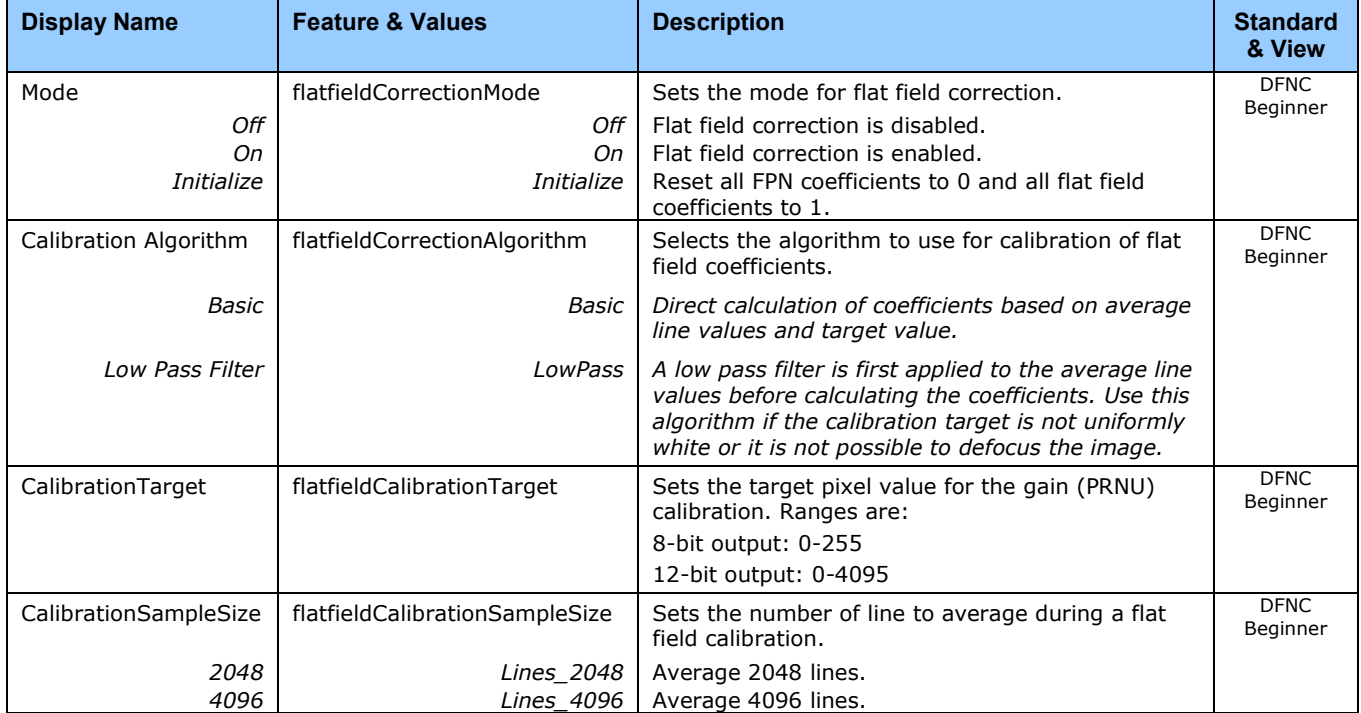

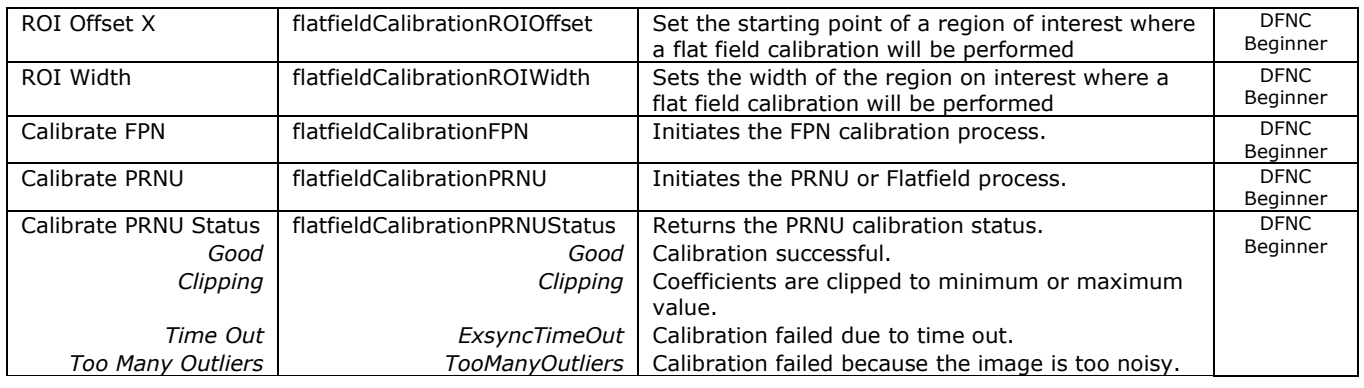

# <span id="page-56-0"></span>**Image Format Control Category**

The camera's Image Format controls, as shown by CamExpert, group parameters used to configure camera pixel format, image cropping, and the binning function. Additionally, a feature control to select and output a camera internal test image simplifies qualifying a camera setup without a lens.

## <span id="page-56-1"></span>**Image Format Control Feature Description**

The following table describes these features along with their view attribute:

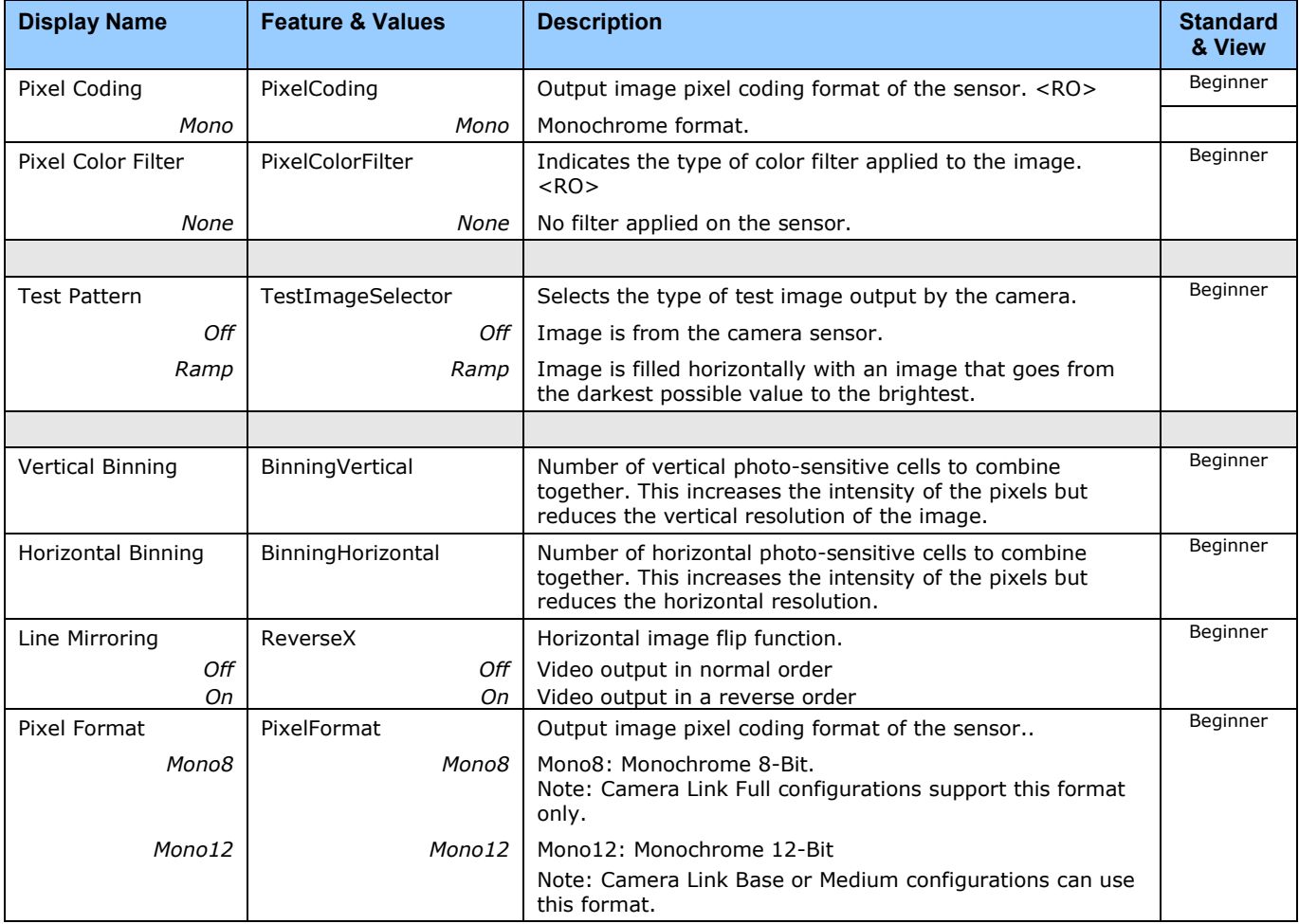

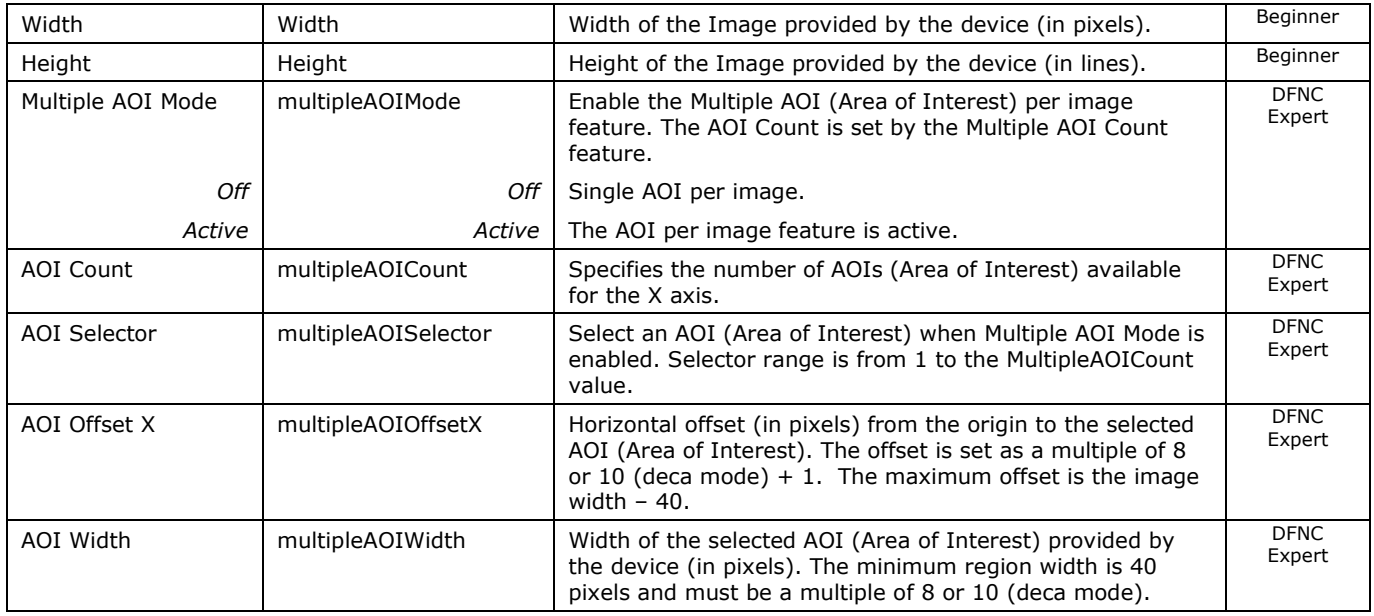

# <span id="page-57-0"></span>**Transport Layer Category**

The camera's Transport Layer, as shown by CamExpert, groups features for camera configuration.

## <span id="page-57-1"></span>**Transport Layer Feature Descriptions**

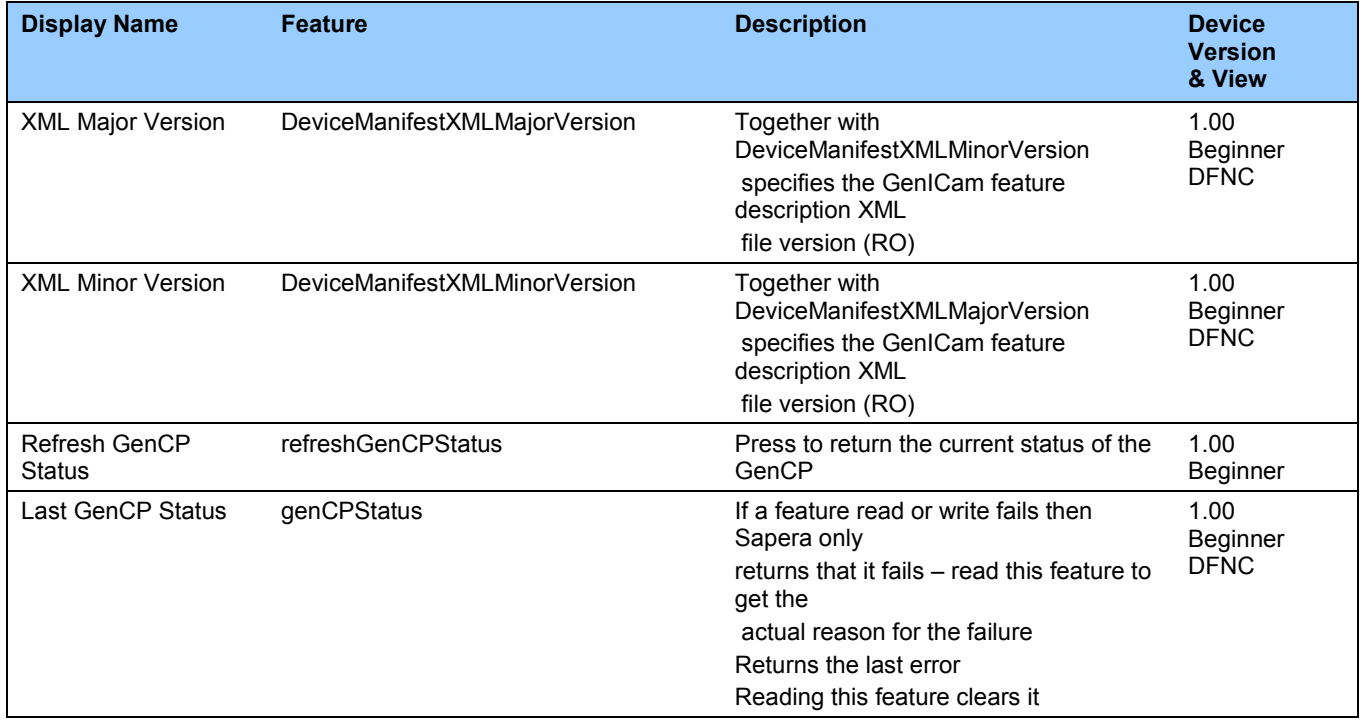

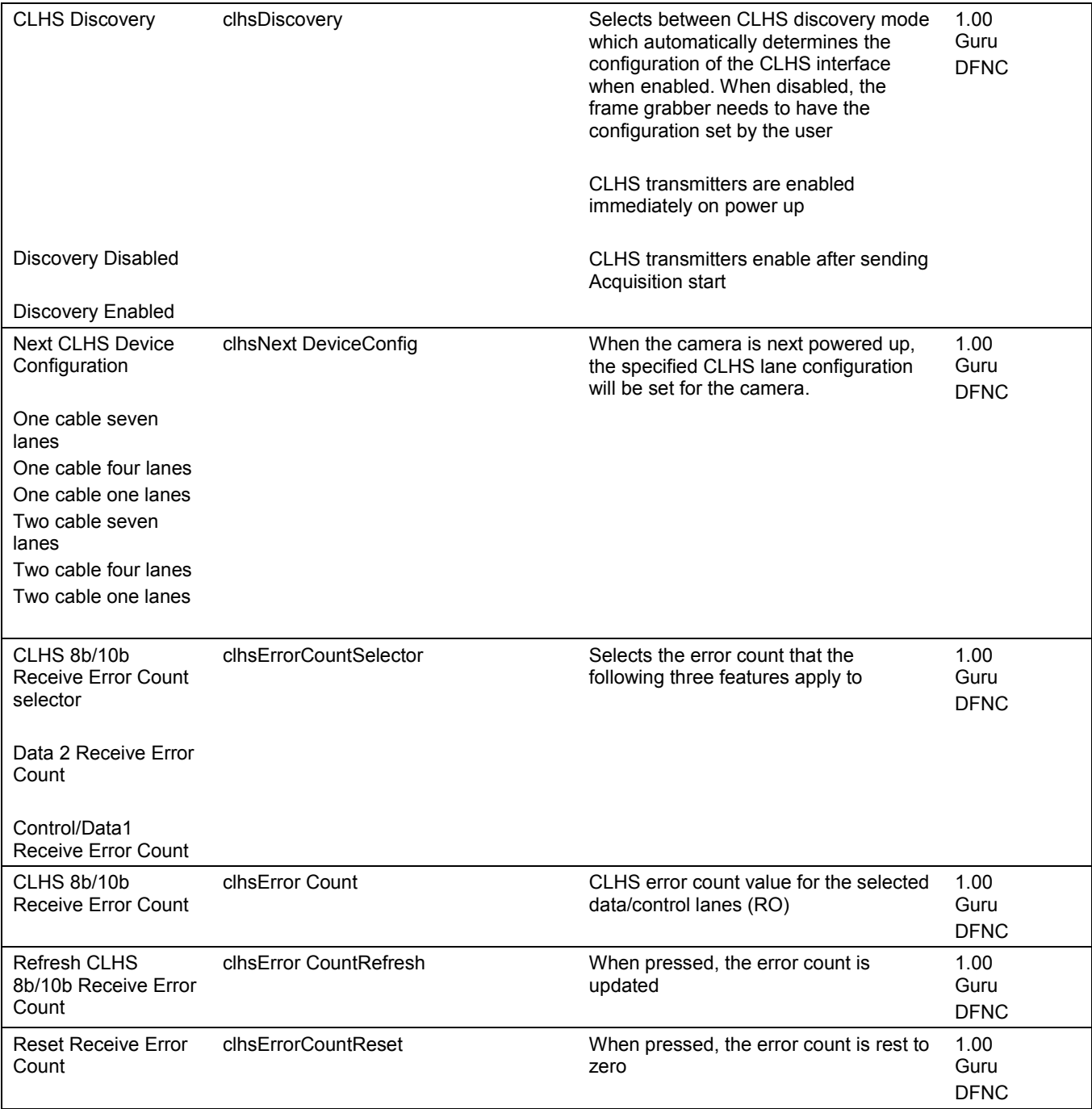

# <span id="page-59-0"></span>**Device Streaming Registers**

### <span id="page-59-1"></span>**Start – End Command Requirements**

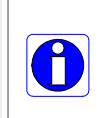

**Important:** Every start command must have a corresponding end command. If not the camera can be in an unpredictable state. This pertains to *DeviceRegistersStreamingStart*, *DeviceRegistersStreamingEnd*, *DeviceFeaturePersistenceStart*, and *DeviceFeaturePersistenceEnd*.

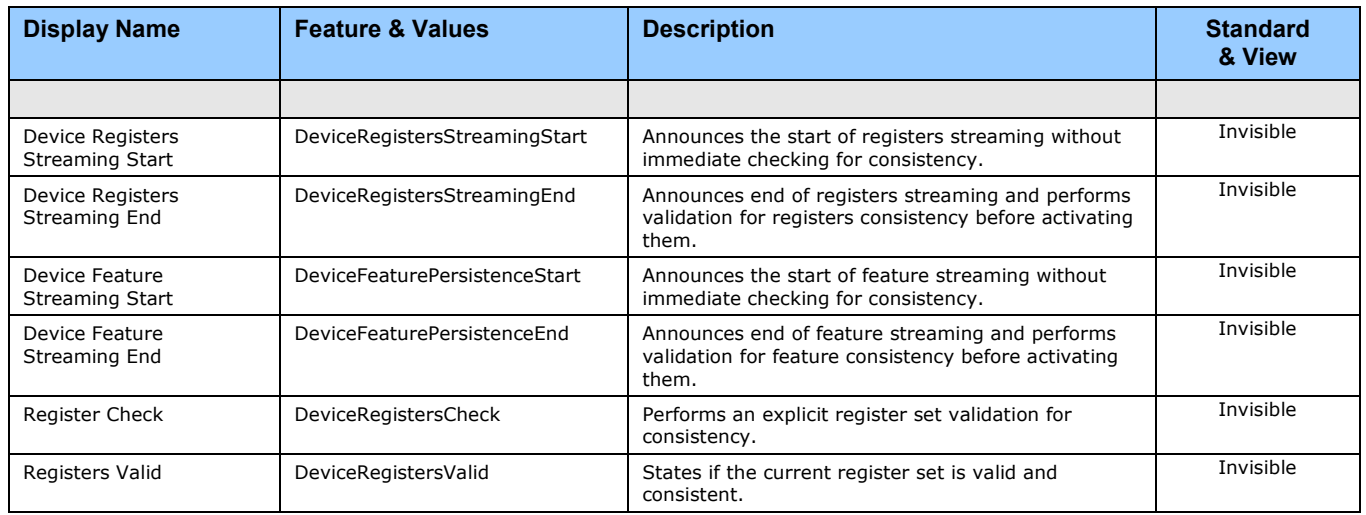

# <span id="page-59-2"></span>**File Access Control Category**

The File Access control in CamExpert allows the user to quickly upload various data files to the connected camera. The supported data files are for camera firmware updates and Flat Field coefficients.

Features listed in the description table but tagged as *Invisible* are usually for Teledyne DALSA or third party software usage—not typically needed by end user applications.

### <span id="page-59-3"></span>**File Access Control Feature Descriptions**

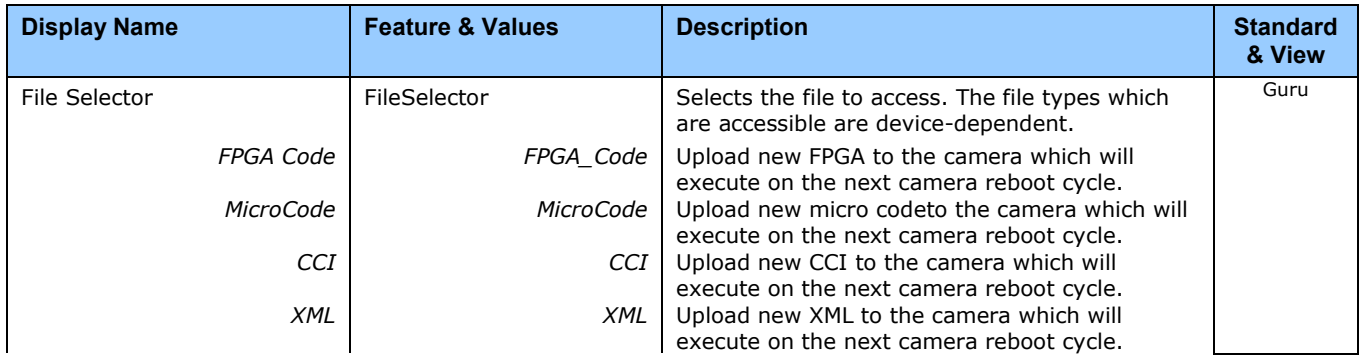

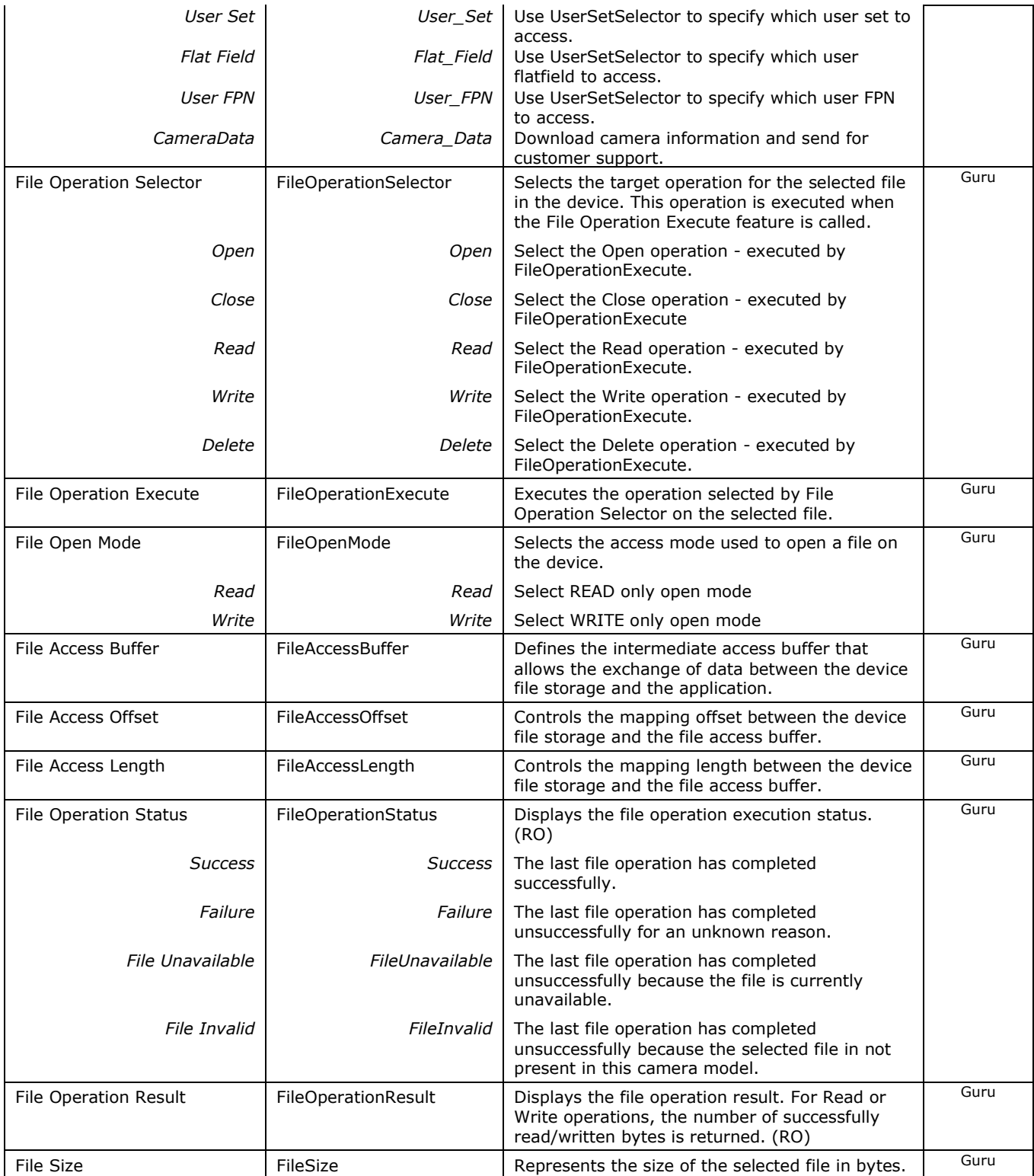

# <span id="page-61-0"></span>**Appendix C: Error and Warning Messages**

# <span id="page-61-1"></span>**BiST: Built in Self Test**

The BiST error flags are binary flags with each bit being independent from each other. The message from the BiST should be "Good" meaning everything is functioning correctly but if a hardware failure does occur in the camera one or more these flags could be set. Any of these errors will result in the status light turning red.

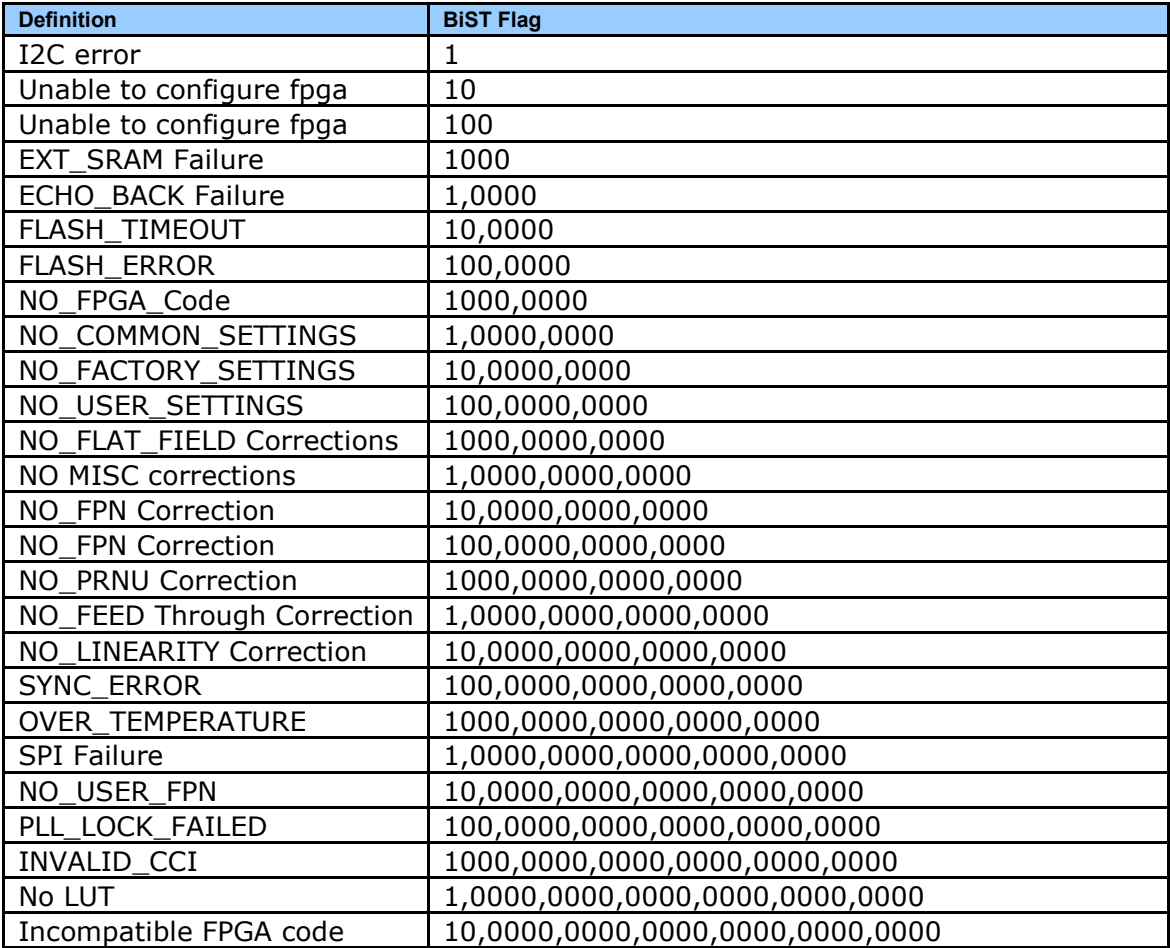

# <span id="page-62-0"></span>**Operational Error Codes**

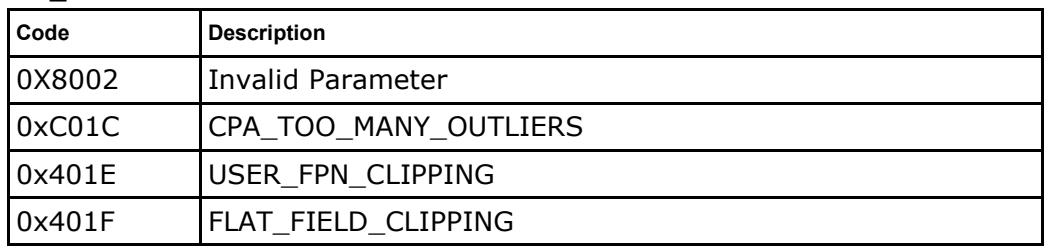

# <span id="page-63-0"></span>**Document Revision History**

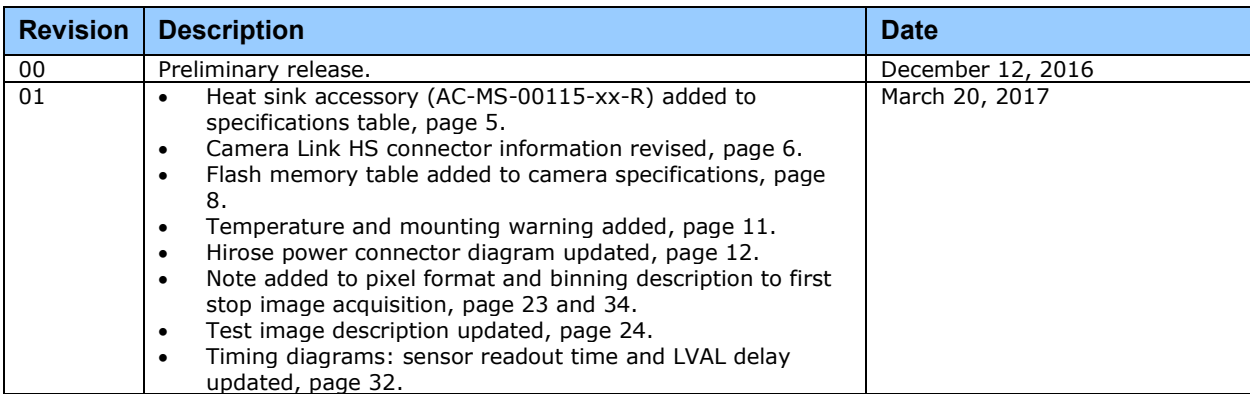